# Instruções de operação Monitor de fermentação QWX43

Medição contínua de densidade, viscosidade, temperatura e concentração para líquidos

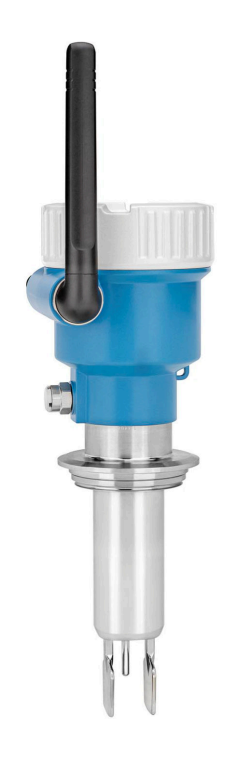

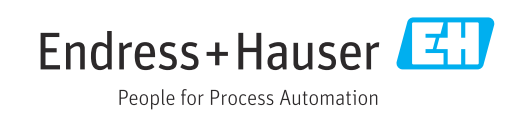

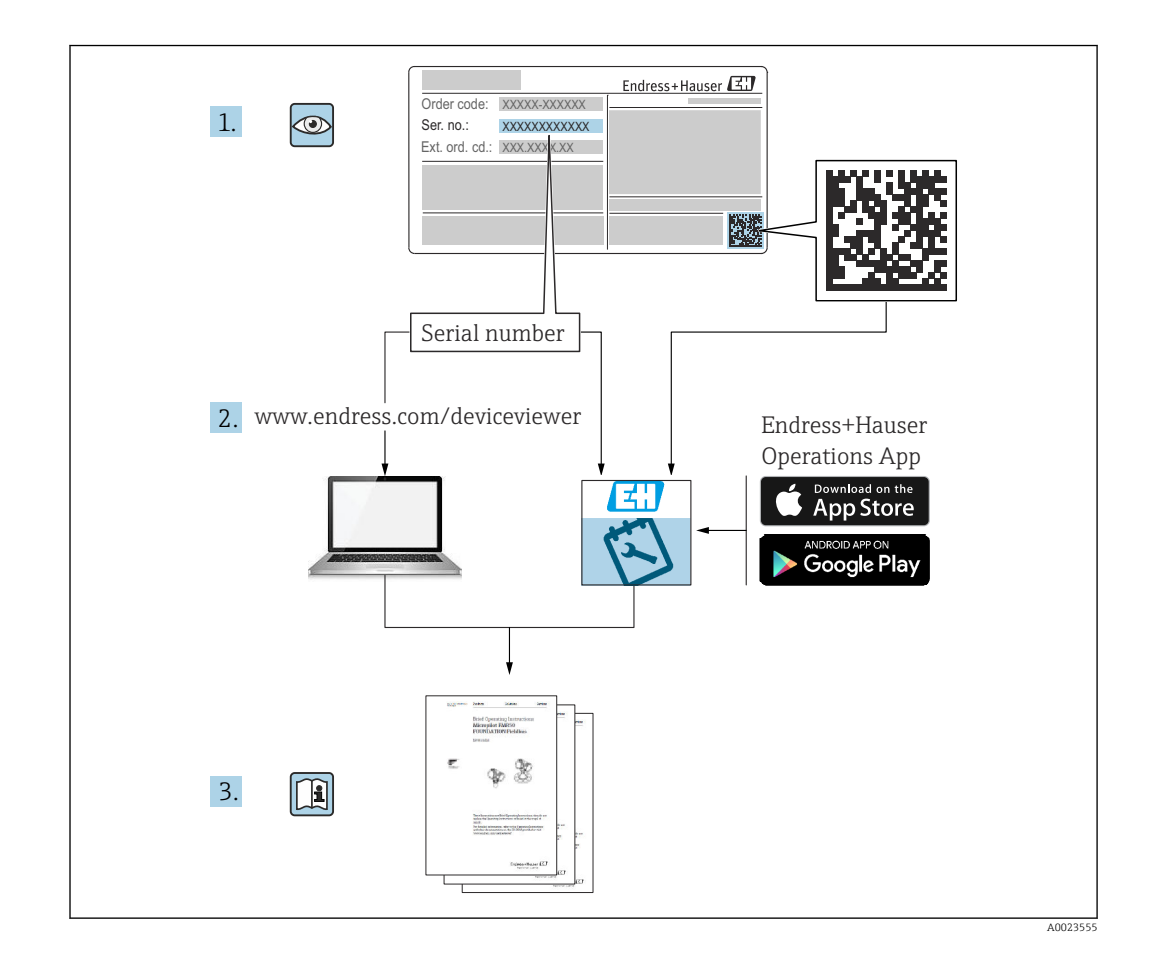

- Certifique-se de que o documento está armazenado em um local seguro, de modo que esteja sempre disponível ao trabalhar no equipamento ou com o equipamento.
- Para evitar perigo para os indivíduos ou instalações, leia atentamente a seção "Instruções básicas de segurança", bem como todas as demais instruções de segurança contidas no documento que sejam específicas dos procedimentos de trabalho.
- O fabricante reserva-se o direito de modificar dados técnicos sem aviso prévio. Seu distribuidor Endress+Hauser fornecerá informações recentes e atualizações a estas instruções de operação.

# Sumário

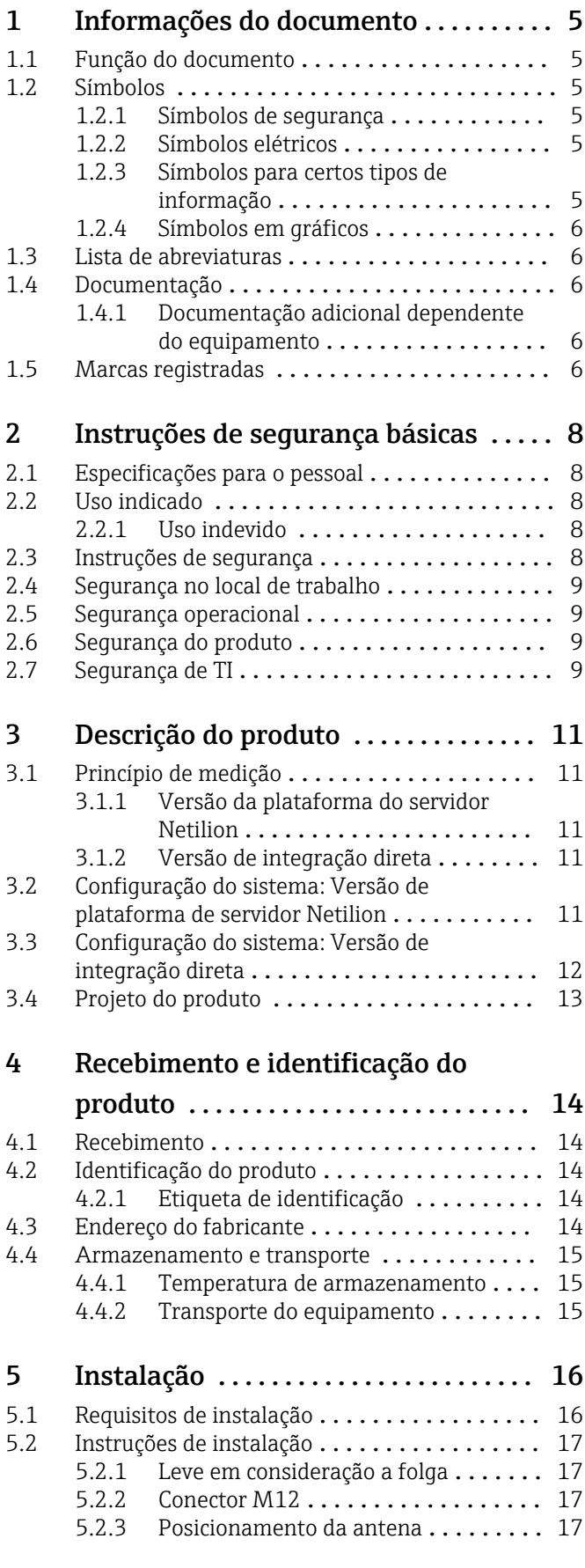

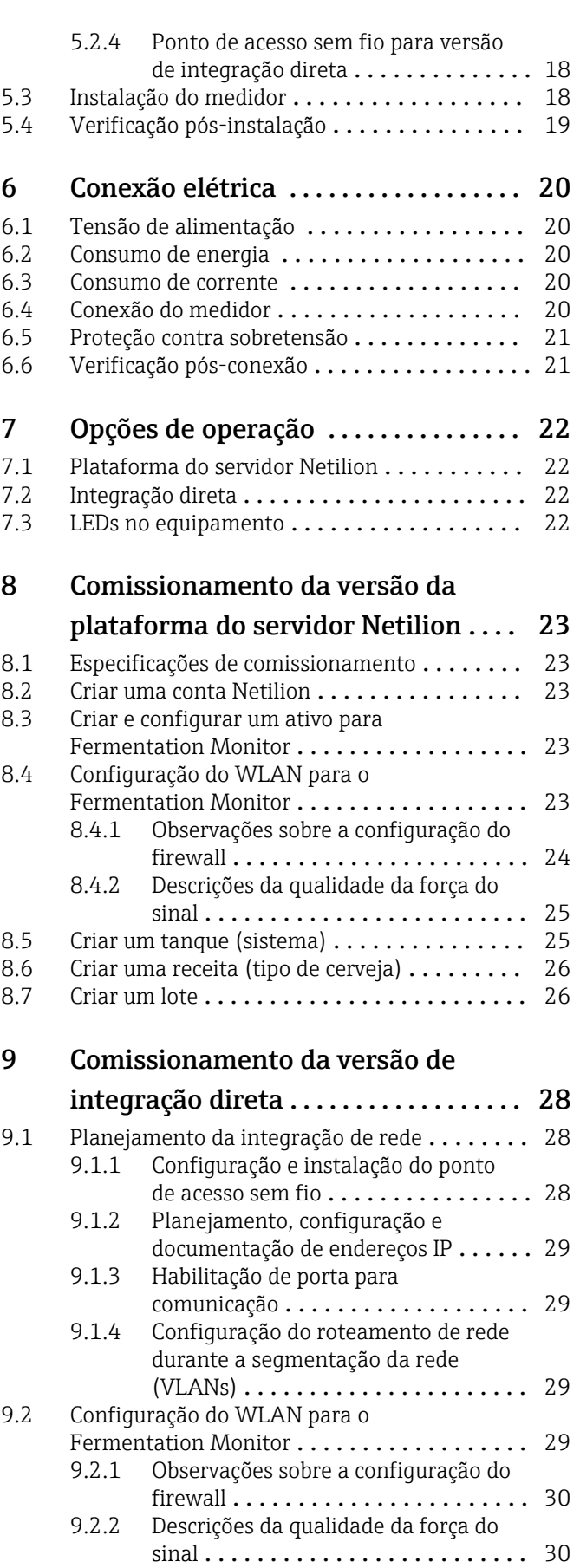

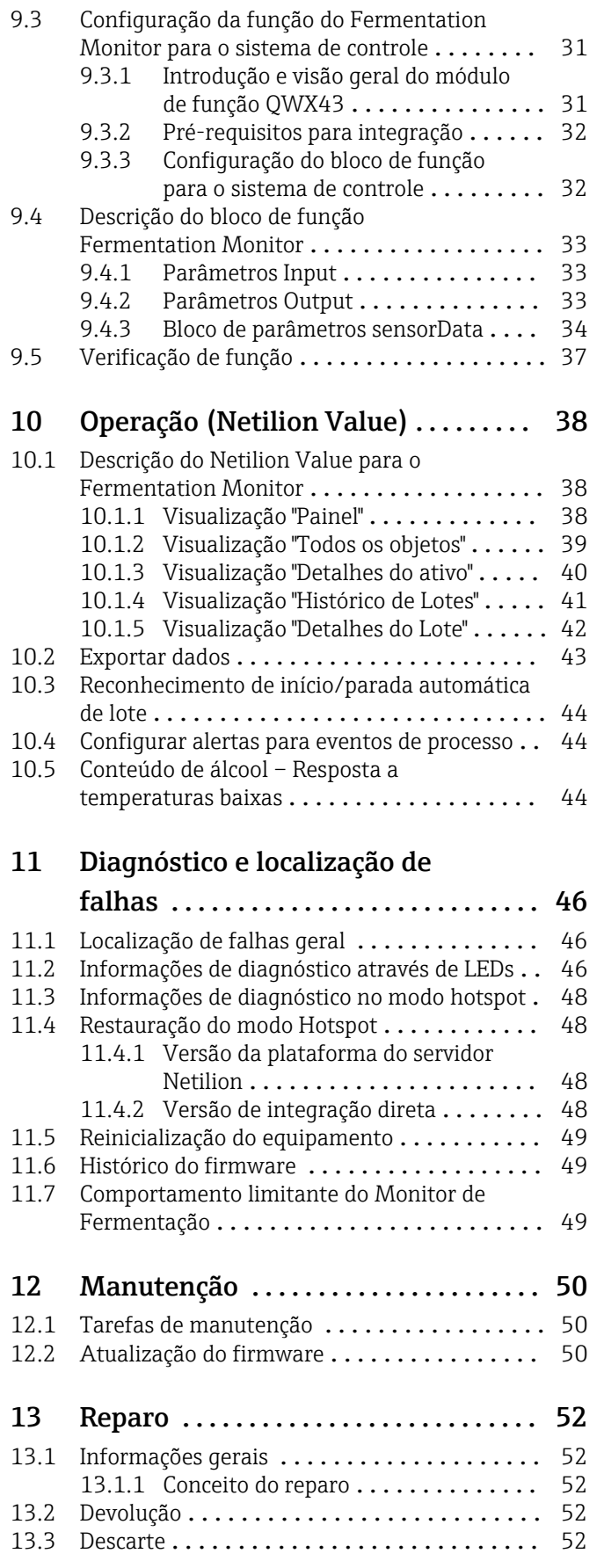

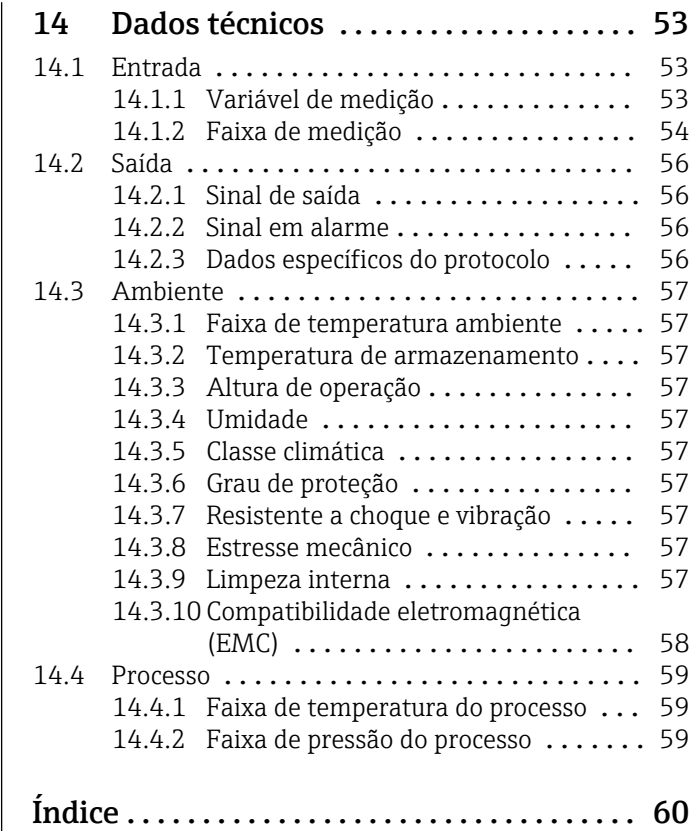

# <span id="page-4-0"></span>1 Informações do documento

## 1.1 Função do documento

Essas Instruções de operação contêm todas as informações necessárias em várias fases do ciclo de vida do equipamento: desde a identificação do produto, recebimento e armazenamento à instalação, conexão, operação e comissionamento, até a localização de falhas, manutenção e descarte.

## 1.2 Símbolos

### 1.2.1 Símbolos de segurança

#### **A** PERIGO

Este símbolo alerta sobre uma situação perigosa. Se esta situação não for evitada, poderão ocorrer ferimentos sérios ou fatais.

#### **ATENÇÃO**

Este símbolo alerta sobre uma situação perigosa. A falha em evitar esta situação pode resultar em sérios danos ou até morte.

#### **A** CUIDADO

Este símbolo alerta sobre uma situação perigosa. A falha em evitar esta situação pode resultar em danos pequenos ou médios.

#### **AVISO**

Este símbolo contém informações sobre procedimentos e outros dados que não resultam em danos pessoais.

### 1.2.2 Símbolos elétricos

#### $\overline{\phantom{a}}$

#### Corrente contínua

Corrente alternada

### $\overline{\sim}$

Corrente contínua e alternada

 $\pm$  Conexão de aterramento

Braçadeira aterrada através de um sistema de aterramento.

#### Aterramento de proteção (PE)

Terminais de terra, que devem ser aterrados antes de estabelecer quaisquer outras conexões. Os terminais de terra são localizados dentro e fora do equipamento.

### 1.2.3 Símbolos para certos tipos de informação

#### **√** Permitido

Procedimentos, processos ou ações que são permitidos

#### $\nabla$  Preferido

Procedimentos, processos ou ações que são recomendados

#### **X** Proibido

Procedimentos, processos ou ações que são proibidos

#### **R** Dica

Indica informação adicional

### <span id="page-5-0"></span> $\square$

Consulte a documentação

### **图**

Consulte a página

### $\blacksquare$

Referência ao gráfico

#### $\bigcirc$

Inspeção visual

### 1.2.4 Símbolos em gráficos

1, 2, 3, ... Números de itens

1. , 2. , 3. Série de etapas

A, B, C, ... Visualizações

A-A, B-B, C-C etc. Seções

- Área classificada Indica a área classificada

. Área segura (área não classificada) Indica a área não classificada

### 1.3 Lista de abreviaturas

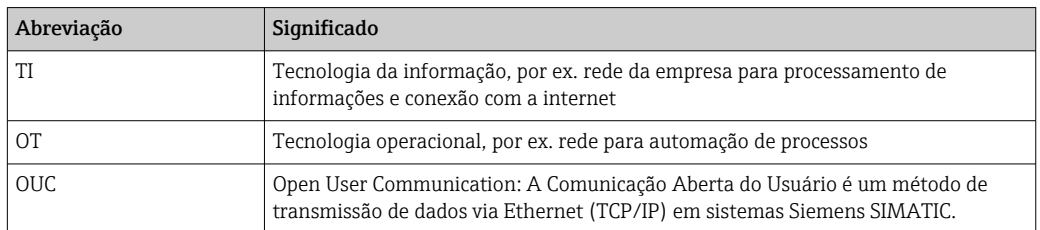

## 1.4 Documentação

Todos os documentos disponíveis podem ser baixados usando:

- o número de série do equipamento (ver a primeira página para descrição) ou
- o código da matriz de dados do equipamento (ver a primeira página para descrição) ou
- área de "Download" da página na internet www.endress.com

### 1.4.1 Documentação adicional dependente do equipamento

Os documentos adicionais são fornecidos de acordo com a versão do equipamento pedido: sempre siga as instruções à risca na documentação complementar. A documentação complementar é parte integrante da documentação do equipamento.

## 1.5 Marcas registradas

#### TRI-CLAMP®

Marca registrada da Ladish & Co., Inc., Kenosha, EUA

#### VARIVENT® N

Marca registrada do GEA Group Aktiengesellschaft, Düsseldorf, Alemanha

# <span id="page-7-0"></span>2 Instruções de segurança básicas

## 2.1 Especificações para o pessoal

O pessoal para a instalação, comissionamento, diagnósticos e manutenção deve preencher os seguintes requisitos:

- ‣ Especialistas treinados e qualificados devem ter qualificação relevante para esta função e tarefa específica
- ‣ Estejam autorizados pelo dono/operador da planta
- ‣ Estejam familiarizados com as regulamentações federais/nacionais
- ‣ Antes do início do trabalho, a equipe especialista deve ler e entender as instruções nas instruções de operação e na documentação adicional assim como nos certificados (dependendo da aplicação)
- ‣ Seguir as instruções e estar em conformidade com as condições

O pessoal de operação deve preencher os seguintes requisitos:

- ‣ Ser instruído e autorizado de acordo com as especificações da tarefa pelo proprietáriooperador das instalações
- ‣ Seguir as instruções presentes nestas Instruções Operacionais

## 2.2 Uso indicado

O Fermentation Monitor QWX43 é um medidor para monitoramento de temperatura, densidade, viscosidade e velocidade do som. Ele destina-se especialmente ao monitoramento da concentração de açúcar, álcool e do processo de fabrico durante a fermentação da cerveja, por exemplo.

- Somente use o equipamento para líquidos
- O uso indevido pode apresentar riscos
- O proprietário da fábrica/operador deve garantir que o equipamento permaneça em condições de operação corretas durante sua vida útil
- Somente use o equipamento para o meio para o qual os materiais molhados do processo tenham um nível de resistência adequado
- Não exceda ou fique abaixo dos valores limites do equipamento
- Não use o equipamento em área classificada

## 2.2.1 Uso indevido

O fabricante não se responsabiliza por danos causados pelo uso indevido ou para fins não previstos.

O uso do Fermentation Monitor diferente do especificado pelo fabricante pode comprometer a proteção oferecida pelo Fermentation Monitor.

## 2.3 Instruções de segurança

### **AATENÇÃO**

O comissionamento incorreto leva à distorção dos resultados da medição ou risco de ferimento devido à instalação incorreta!

- ‣ O equipamento somente pode ser comissionado por pessoal qualificado e autorizado.
- ‣ Se não compreender as instruções gráficas em anexo, faça o download das Instruções de operação.

### <span id="page-8-0"></span>**A**ATENÇÃO

#### Risco de queimadura devido à superfícies quentes!

 $\triangleright$  Podem ocorrer temperaturas específicas para o processo de até 80 °C (176 °F) na conexão de processo quando o equipamento está em operação. Use luvas adequadas ou deixe o equipamento esfriar.

### **AATENÇÃO**

#### Risco de choque elétrico se houver a presença de tensão!

‣ Se o equipamento estiver conectado à tensão, não abra a tama e não toque nos contatos elétricos.

Recomendamos o uso de uma WLAN protegida no lado do cliente para conexão com a Internet.

## 2.4 Segurança no local de trabalho

Ao trabalhar no e com o equipamento:

‣ Use o equipamento de proteção necessário de acordo com as regulamentações federais e nacionais.

## 2.5 Segurança operacional

Risco de ferimento!

- ‣ Opere o equipamento apenas se estiver em condição técnica adequada, sem erros e falhas.
- ‣ O operador é responsável por garantir a operação do equipamento livre de interferência.

#### Modificações aos equipamentos

Não são permitidas modificações não autorizadas no equipamento, sendo que elas podem representar riscos não previstos.

‣ Se, apesar disso, forem necessárias modificações, consulte a Endress+Hauser.

#### Reparo

Para garantir a contínua segurança e confiabilidade da operação:

- ‣ Somente faça trabalho de reparo no equipamento se for expressamente permitido.
- ‣ Observe as regulamentações nacionais/federais referentes ao reparo de um equipamento elétrico.
- ‣ Somente use peças de reposição e acessórios originais da Endress+Hauser.

## 2.6 Segurança do produto

Esse medidor é projetado de acordo com boas práticas de engenharia para atender as especificações de segurança de última geração, ele foi testado e saiu da fábrica em uma condição que oferece operação segura.

O medidor atende aos padrões gerais de segurança e aos requisitos legais. Além disso, ele atende as diretrizes EC que estão listadas na Declaração de conformidade EC específica para o equipamento. A Endress+Hauser confirma este fato fixando a identificação CE no equipamento.

## 2.7 Segurança de TI

Nossa garantia é válida apenas se o equipamento for instalado e usado como descrito nas instruções de operação. O equipamento é equipado com mecanismos de segurança para protegê-lo contra mudanças inadvertidas nas configurações do equipamento.

A segurança de TI está alinhada com as normas de segurança ao operador e são desenvolvidas para fornecer proteção extra ao equipamento e à transferência de dados do equipamento pelos próprios operadores.

# <span id="page-10-0"></span>3 Descrição do produto

## 3.1 Princípio de medição

O Fermentation Monitor QWX43 é um medidor para monitoramento de temperatura, densidade, viscosidade e velocidade do som. Ele destina-se especialmente ao monitoramento da concentração de açúcar, álcool e do processo de fabrico durante a fermentação da cerveja, por exemplo.

O método de medição baseia-se na combinação do princípio vibrônico com uma medição da temperatura integrada e uma medição de velocidade do som usando ultrassom. O equipamento compacto é instalado diretamente no tanque e é alimentado por uma fonte de alimentação separada. O invólucro com proteção IP66/67 contém um servidor de rede por meio do qual os valores medidos pelo sensor são enviados, dependendo da versão, para a plataforma do Netilion Server ou para um ponto de acesso sem fio.

O Fermentation Monitor QWX43 está disponível nas versões "Plataforma do servidor Netilion" e "Integração direta".

### 3.1.1 Versão da plataforma do servidor Netilion

O servidor de rede integrado ao invólucro envia os valores medidos do sensor diretamente para a plataforma do servidor Netilion da Endress+Hauser. Os valores podem ser chamados e salvos através do Netilion Value.

### 3.1.2 Versão de integração direta

O servidor de rede integrado ao invólucro envia os valores medidos pelo sensor para um ponto de acesso sem fio fora da Internet. A partir desse ponto, os valores medidos pelo sensor são transmitidos por uma conexão com fio via TCP/IP para o sistema de automação do cliente.

## 3.2 Configuração do sistema: Versão de plataforma de servidor Netilion

O Fermentation Monitor QWX43 pode ser posto em operação com a seguinte aplicação digital:

Netilion Value: https://Netilion.endress.com/app/value

<span id="page-11-0"></span>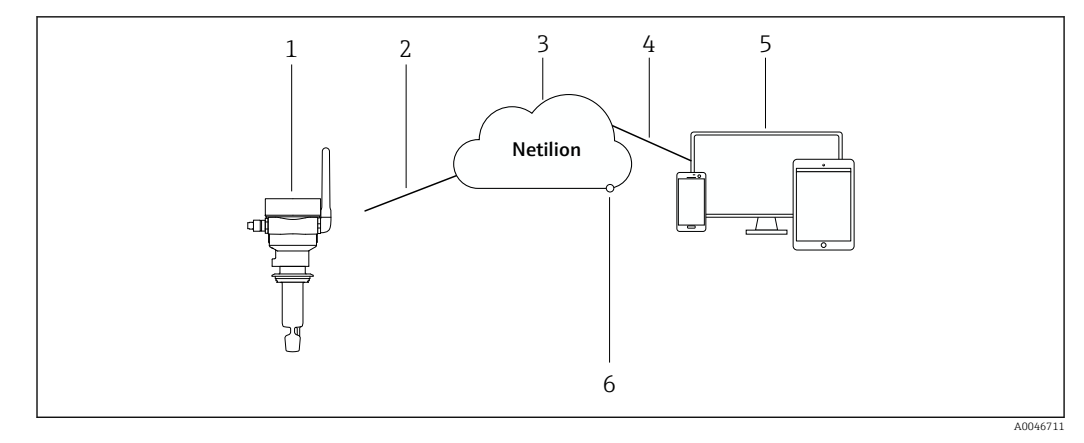

- *1 Projeto do sistema Fermentation Monitor QWX43*
- *1 Monitor de fermentação QWX43*
- *2 Conexão de Internet https WLAN*
- *3 Plataforma do servidor Netilion*
- *4 Conexão de Internet https*
- *5 Serviços Netilion: aplicativo Netilion Service baseado em navegador da Internet*
- *6 Netilion Connect: Interface de Programação de Aplicativos (API)*

Informações detalhadas sobre a plataforma do servidor Netilion: https://netilion.endress.com

## 3.3 Configuração do sistema: Versão de integração direta

O Fermentation Monitor QWX43 pode ser conectado ao servidor de rede e comissionado por meio de um bloco de função no sistema de controle.

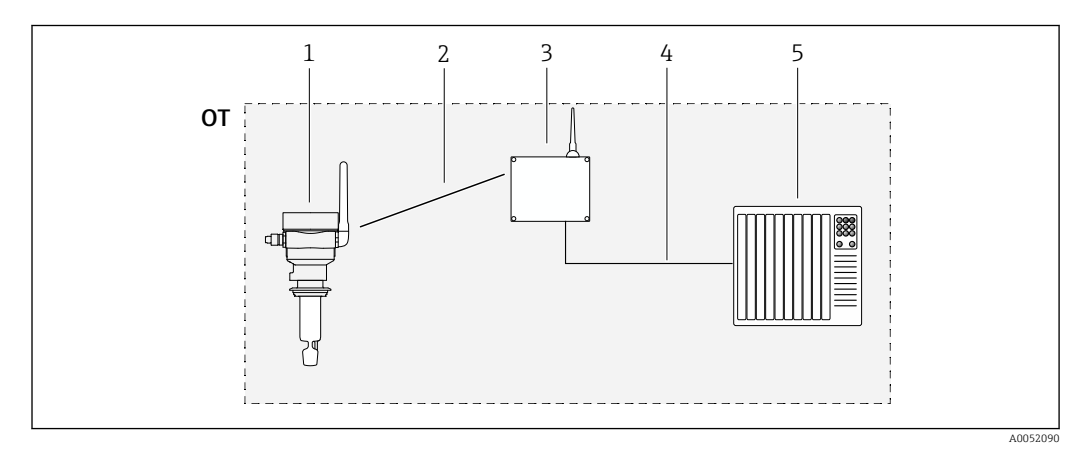

 *2 Configuração do sistema Fermentation Monitor QWX43 – Integração direta*

- *OT Operational Technology, nesse contexto, rede fieldbus fora da Internet*
- *1 Fermentation Monitor QWX43*
- *2 Conexão WLAN (conexão sem fio)*
- *3 Ponto de acesso sem fio*
- *4 Conexão com fio: sistema de controle (TCP/IP)*
- *5 Sistema de automação*

## <span id="page-12-0"></span>3.4 Projeto do produto

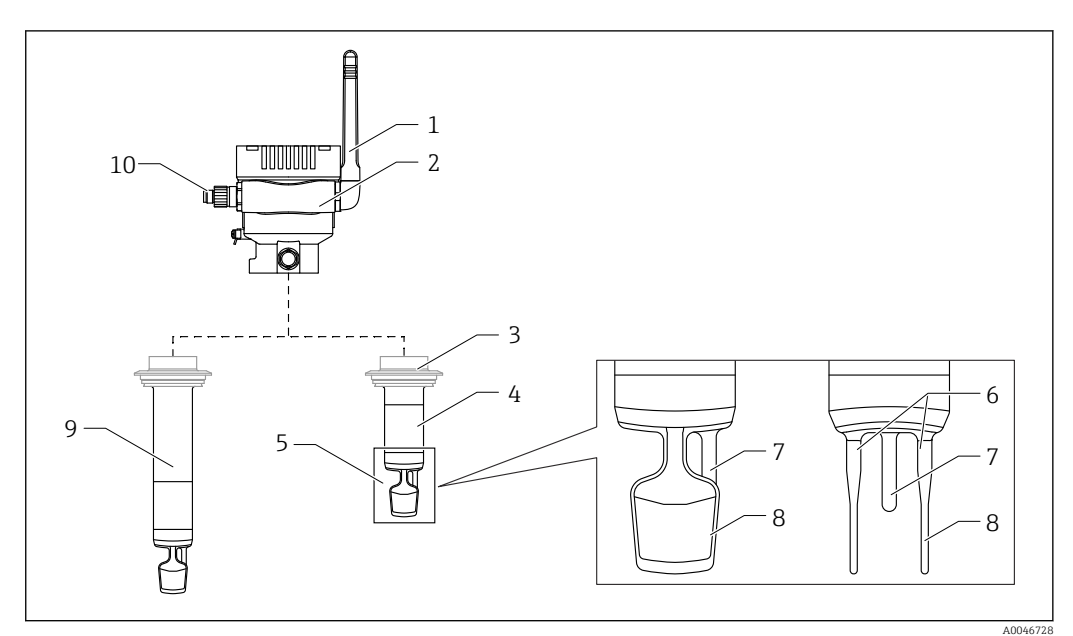

- *3 Projeto do produto*
- *Antena*
- *Invólucro de câmara simples com etiqueta de identificação*
- *Conexão de processo*
- *Projeto da sonda: Versão compacta, comprimento padrão: 142 mm (5.59 inch)*
- *Elementos de medição*
- *Sensor ultrassônico*
- *Sensor de temperatura*
- *Diapasão (vibrônico)*
- *Projeto da sonda: Extensão da tubulação Conector M12 para conectar a tensão de alimentação*

# <span id="page-13-0"></span>4 Recebimento e identificação do produto

## 4.1 Recebimento

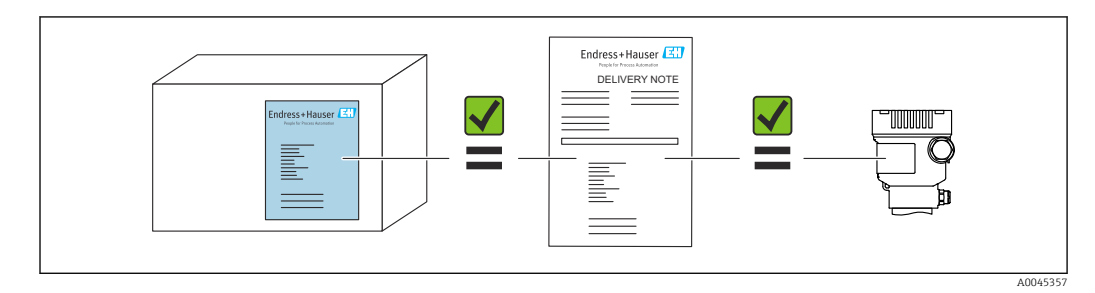

## 4.2 Identificação do produto

O medidor pode ser identificado das seguintes maneiras:

- Dados da etiqueta de identificação
- Código estendido com detalhamento dos recursos do equipamento na nota de remessa
- Insira o número de série a partir da etiqueta de identificação no *Device Viewer* (www.endress.com/deviceviewer): É exibida toda a informação sobre o medidor uma visão geral da documentação técnica fornecida.
- Insira o número de série da etiqueta de identificação no *Aplicativo de Operações da Endress+Hauser* ou use o *Aplicativo de Operações da Endress+Hauser* para ler o código de matriz 2-D (QR-Code) na etiqueta de identificação

## 4.2.1 Etiqueta de identificação

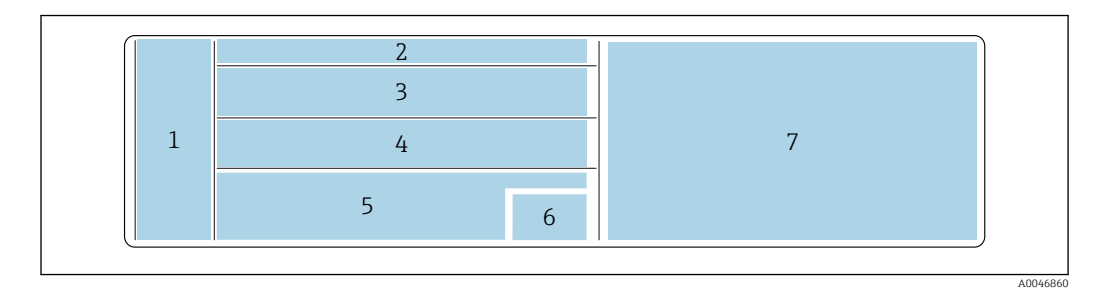

 *4 Especificações da etiqueta de identificação*

- *1 Nome do fabricante, nome do equipamento, endereço do fabricante*
- *2 Número de pedido, número de pedido estendido, número de série*
- *3 Dados técnicos*
- *4 Dados técnicos*
- *5 Identificação CE e certificados*
- *6 Data da fabricação: ano-mês e código da matriz 2-D (QR code)*
- *7 Aprovações adicionais*

## 4.3 Endereço do fabricante

Endress+Hauser SE+Co. KG Hauptstraße 1 79689 Maulburg, Alemanha Local de fabricação: consulte a etiqueta de identificação.

## <span id="page-14-0"></span>4.4 Armazenamento e transporte

### 4.4.1 Temperatura de armazenamento

**Armazene em área interna, se possível** 

–20 para +60 °C (–4 para +140 °F)

### 4.4.2 Transporte do equipamento

- Transporte o equipamento até o ponto de medição em sua embalagem original ou outra embalagem adequada
- Não segure ou carregue o equipamento pelos elementos de medição durante o transporte e instalação
- Não dobre, encurte, estenda ou umedeça o diapasão e o sensor de temperatura aplicando nele peso adicional por exemplo
- Informações adicionais para os equipamento com extensão da tubulação: Transporte o equipamento pelo invólucro da câmara simples e a extensão da tubulação ao mesmo tempo

# <span id="page-15-0"></span>5 Instalação

Se o ponto de medição for de difícil acesso, recomendamos comissionar o  $\mathbf{f}$ equipamento de acordo com as instruções de comissionamento antes de instalá-lo no tangue.

## 5.1 Requisitos de instalação

#### Locais de instalação recomendados

- Versão compacta: No lado do tanque (orientação horizontal)
- Equipamentos com extensão da tubulação: Pela parte de cima (orientação vertical)
- Distância mínima da ponta do sensor até a parede to tanque: 10 cm (3.94 inch)
- Os elementos de medição devem ser totalmente submersos no meio
- Os elementos de medição devem estar no um terço inferior do tanque, mas acima do cone para uma medição otimizada durante a fermentação
- Tanques com agitadores: Alinhe o diapasão na direção da vazão, paralelo à parede to tanque

#### Evite os seguintes locais de instalação

Locais de instalação onde seja provável ocorrer a incrustação de levedura ou gás, como no fundo do tanque ou próximo ao limite de enchimento, por exemplo

#### Tubos

- O equipamento pode ser instalado em uma tubulação com um diâmetro de tubo de 200 mm (7.87 in) para uma velocidade da vazão de ≤2 m/s
- Não recomendamos que o equipamento seja instalado em tubulações pois há a probabilidade da parede da tubulação causar efeitos de feedback no sinal de medição
- Entre em contato com seu representante Endress+Hauser para mais informações

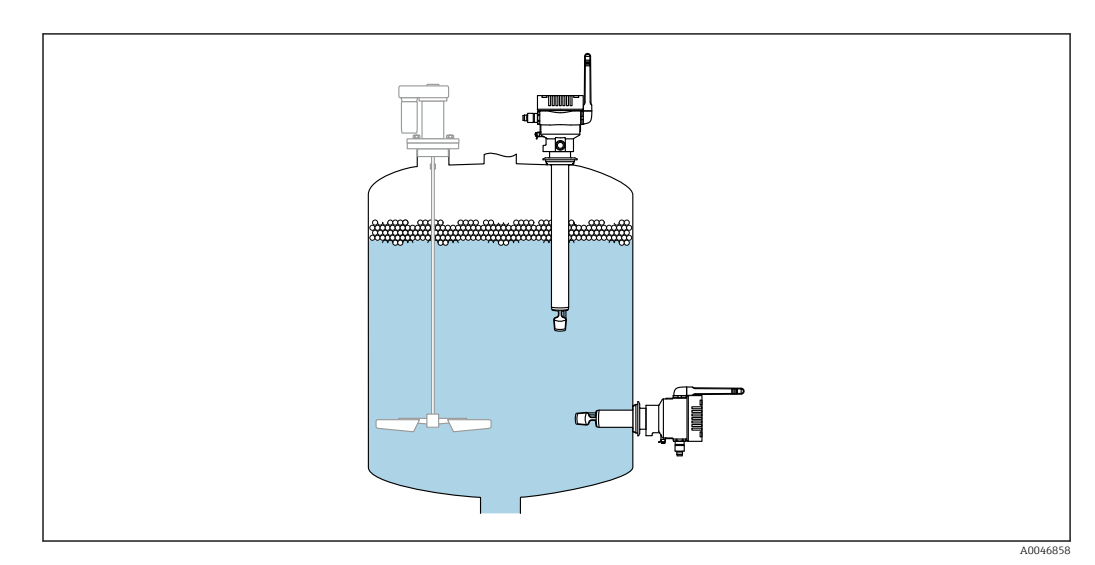

 *5 Possível orientação*

## <span id="page-16-0"></span>5.2 Instruções de instalação

### 5.2.1 Leve em consideração a folga

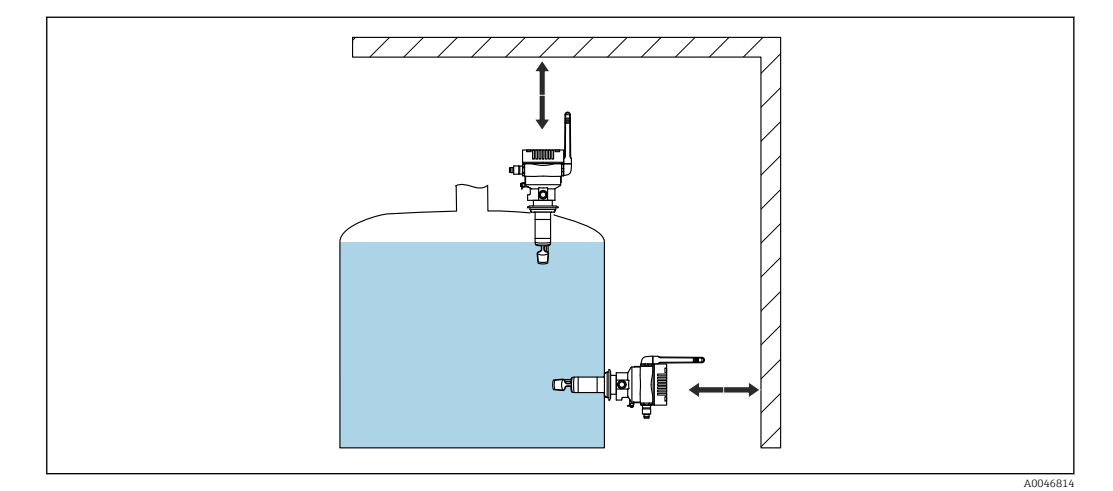

 *6 Leve em consideração a folga*

Deixe espaço suficiente para a instalação e conexão elétrica.

### 5.2.2 Conector M12

O conector M12 do equipamento deve ficar voltado para baixo.

Posicione o cabo de conexão de modo que ele fique voltado para baixo para garantir  $| \cdot |$ que a umidade não penetre no compartimento de conexão.

Se necessário, crie uma alça de gotejamento ou use uma tampa de proteção contra tempo.

### 5.2.3 Posicionamento da antena

Para otimizar a qualidade da transmissão, posicione a antena de modo que ela não esteja emitindo seu sinal diretamente no metal. É possível girar a antena em um ângulo de 270°.

### AVISO

O ângulo de rotação da antena é muito grande! Dano à ligação elétrica interna.

‣ Gire a antena em um ângulo máximo de 270°.

<span id="page-17-0"></span>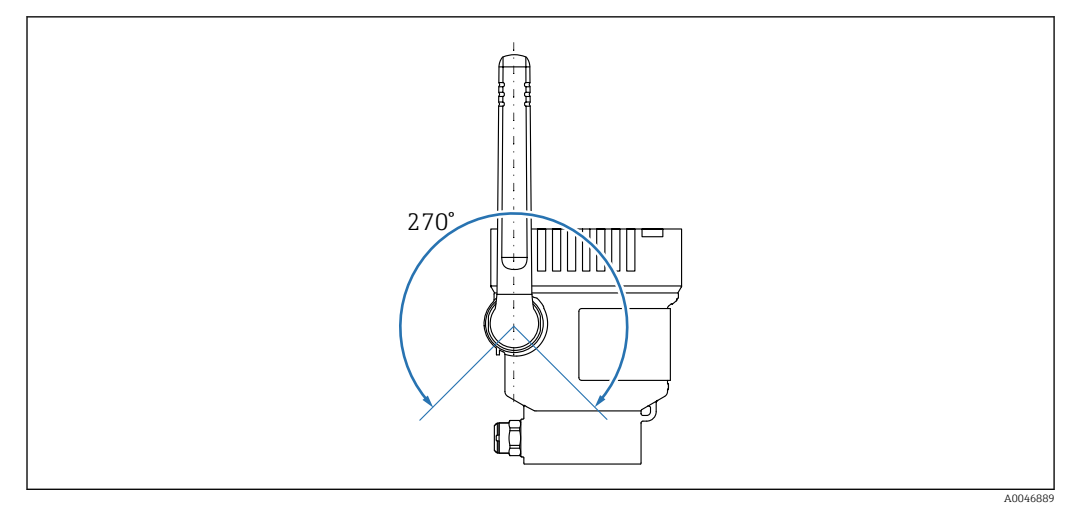

 *7 Possível ângulo de rotação da antena*

### 5.2.4 Ponto de acesso sem fio para versão de integração direta

Siga as instruções abaixo para o local de instalação:

- Se possível, instale o ponto de acesso sem fio em um teto.
- Se possível, permita uma visão desobstruída entre o Fermentation Monitor e o ponto de acesso sem fio.
- Distância máxima entre o Fermentation Monitore o ponto de acesso sem fio sem perturbação adicional: 25 m
- Alinhe a antena do Monitor de Fermentação e a antena do ponto de acesso sem fio em paralelo uma com a outra.
- Se for instalado ao ar livre, proteja o ponto de acesso sem fio das condições climáticas usando um gabinete.

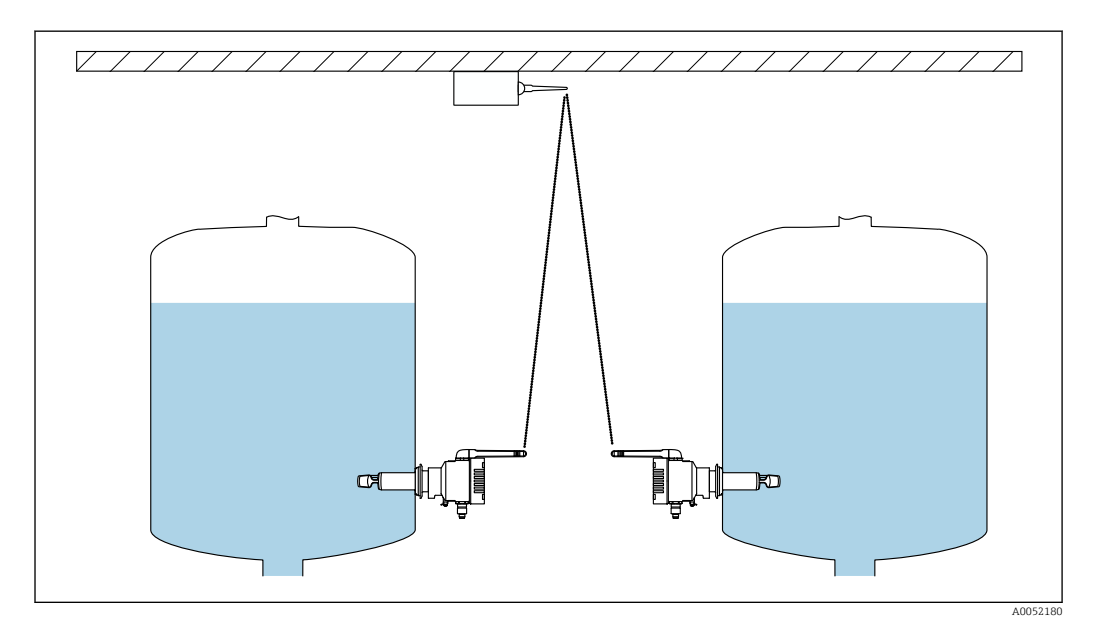

 *8 Recomendações para o local de instalação do ponto de acesso sem fio*

## 5.3 Instalação do medidor

A vedação para a conexão de processo não está inclusa no escopo de fornecimento.

1. Empurre a vedação da conexão de processo sobre os elementos de medição e o tubo do sensor até a conexão de processo.

<span id="page-18-0"></span>2. Instale o equipamento na posição desejada no tanque.

3. Alinhe os diapasões do medidor de acordo com o diagrama.

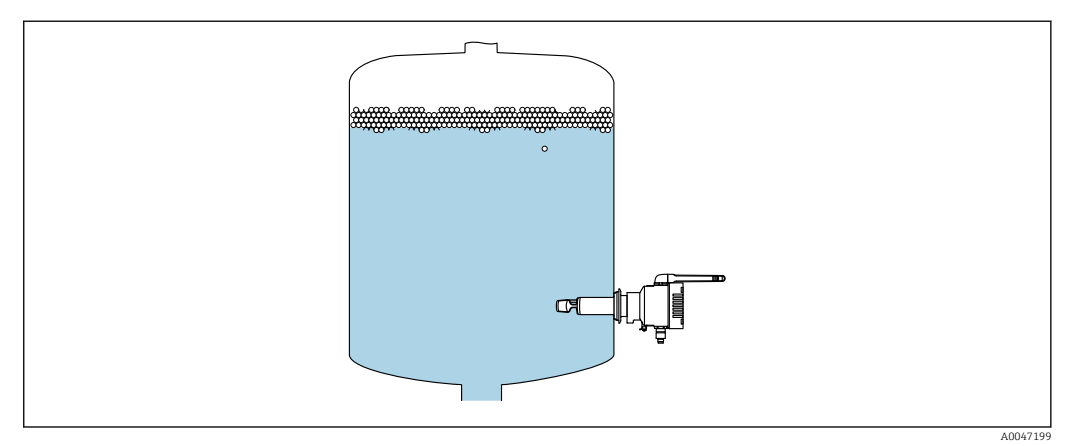

 *9 Alinhe os diapasões*

4. Fixe o equipamento no lugar usando a conexão de processo.

5. Alinhe a antena, se necessário.

## 5.4 Verificação pós-instalação

O equipamento não está danificado (inspeção visual)?

O equipamento está em conformidade com as especificações do ponto de medição?

#### Por exemplo:

- Temperatura do processo
- Pressão de processo
- Temperatura ambiente
- Faixa de medição
- O número do ponto de medição e a etiqueta estão corretos (inspeção visual)?
- O equipamento está devidamente protegido contra precipitação e luz solar direta?
- O equipamento está devidamente fixado?

# <span id="page-19-0"></span>6 Conexão elétrica

## 6.1 Tensão de alimentação

Tensão de alimentação recomendada: 24 V DC

Tensão de alimentação permitia: 20 para 35 V DC

A unidade de alimentação deve fornecer separação elétrica segura e ser testada para garantir que atenda as especificações de segurança (ex.PELV, SELV, Classe 2).

Um interruptor separado adequado deve ser fornecido para o equipamento, de acordo com IEC/EN 61010.

## 6.2 Consumo de energia

2,4 W

## 6.3 Consumo de corrente

100 mA a 24 Vcc

## 6.4 Conexão do medidor

O equipamento é alimentado através do conector M12.

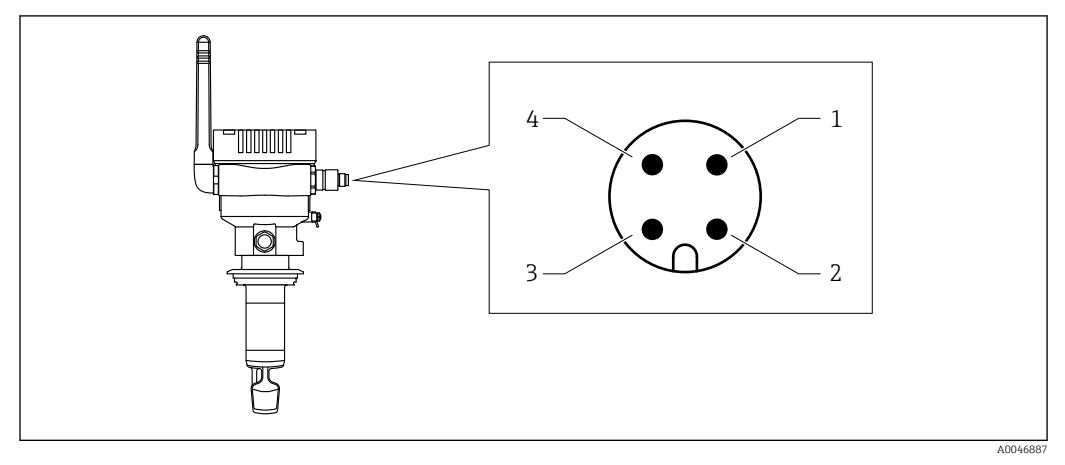

 *10 Conexão elétrica através do conector M12 e atribuição de pinos*

- *1 Menos (–), azul*
- *2 N.C.*

I÷

- *3 Mais (+), marrom*
- *4 Blindagem*

Você pode solicitar um cabo de conexão com uma tomada plug-in com o equipamento . Acessórios: Informações técnicas TI01628F

Posicione o cabo de conexão de modo que ele fique voltado para baixo para garantir  $\boxed{2}$ que a umidade não penetre no compartimento de conexão.

Se necessário, crie uma alça de gotejamento ou use uma tampa de proteção contra tempo.

## <span id="page-20-0"></span>6.5 Proteção contra sobretensão

A proteção contra sobretensão deve ser instalada no lado do cliente nos seguintes casos:

- A linha da fonte de alimentação até o Fermentation Monitor tem mais de 30 metros
- A linha da fonte de alimentação até o Fermentation Monitor chega até a área externa do prédio
- Equipamentos adicionais são conectados na unidade de alimentação para o Fermentation Monitor em paralelo

Instale a proteção contra sobretensão o mais próximo possível do Fermentation Monitor.

Você pode usar os módulos Endress+Hauser HAW569 ou HAW562 para proteção contra sobretensão, por exemplo.

## 6.6 Verificação pós-conexão

O equipamento e os cabos não estão danificados (inspeção visual)?

O cabo usado atende as especificações?

□ O cabo conectado não está tensionado?

- □ O conector M12 no equipamento está conectado no soquete M12 do cabo?
- A tensão de alimentação corresponde às especificações na etiqueta de identificação?

Se uma fonte de alimentação estiver presente, o LED verde está aceso?

A tampa do invólucro está instalada e devidamente presa?

# <span id="page-21-0"></span>7 Opções de operação

## 7.1 Plataforma do servidor Netilion

O equipamento não possui um display. Ele possui LEDs que fornecem sinais de feedback. Teclas de operação estão disponíveis para tarefas de manutenção.

Uma vez que o equipamento é alimentado com tensão e conectado à plataforma do servidor Netilion da Endress+Hauser via WLAN, os dados medidos são transmitidos imediatamente para o Netilion. O equipamento está conectado à plataforma do servidor Netilion da Endress+Hauser através da WLAN do cliente. Você configura e opera o equipamento usando o Netilion Value.

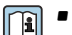

• Informações detalhadas sobre a plataforma do servidor Netilion:

- https://netilion.endress.com
- Informações detalhadas sobre a Netilion Value: https://Netilion.endress.com/app/value
- Netilion Help & Learning (Troubleshooting, Tips & Tutorials, Getting Started: https://help.netilion.endress.com

## 7.2 Integração direta

O equipamento não possui um display. Ele possui LEDs que fornecem sinais de feedback. Teclas de operação estão disponíveis para tarefas de manutenção.

Todos os parâmetros de leitura e gravação são disponibilizados para processamento posterior por meio de um módulo de dados/bloco de função para o sistema de automação.

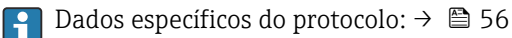

Informações detalhadas e arquivos: www.endress.com (Página do produto > Documents > Device drivers)

## 7.3 LEDs no equipamento

 $\bigcap$  LEDs:  $\rightarrow \blacksquare$  46

## <span id="page-22-0"></span>8 Comissionamento da versão da plataforma do servidor Netilion

## 8.1 Especificações de comissionamento

As seguintes condições devem ser atendidas para garantir o sucesso do comissionamento do equipamento:

- Deverá ser possível receber a WLAN do cliente no ponto de medição
- O firewall não deverá bloquear a comunicação https

## 8.2 Criar uma conta Netilion

É necessário primeiro criar uma conta Netilion para então poder criar o Fermentation Monitor QWX43 como um ativo na Netilion.

- 1. Abra a seguinte página da Internet: https://Netilion.endress.com/app/value
- 2. Clique em Cadastrar.
- 3. Preencha o formulário.
- 4. Clique em Iniciar sessão.
	- Você receberá uma confirmação por e-mail.
- 5. Clique em Verificar conta para confirmar a conta.
- 6. Insira o endereço de e-mail e a senha.

## 8.3 Criar e configurar um ativo para Fermentation Monitor

#### Pré-requisito

Uma vez conectado no Netilion

- 1. Selecione o item de menu **+Criar** no Netilion Value.
- 2. Selecione Identificar ativo.
- 3. Leia o QR code na etiqueta de identificação do Fermentation Monitor.
- 4. Clique em Salvar e criar Sistema.
- 5. Atribua um tanque existente (sistema) ao Fermentation Monitor ou crie um novo tanque (sistema)  $\rightarrow$   $\blacksquare$  25.

## 8.4 Configuração do WLAN para o Fermentation Monitor

O Fermentation Monitor QWX43 fornece uma WLAN (hotspot) para integração na WLAN do cliente. Você pode integrar o Fermentation Monitor na WLAN do cliente através de smartphone/tablet/computador/Notebook da seguinte maneira:

- 1. Pesquise o hotspot usando a função de pesquisa WLAN do smartphone, por exemplo.
- 2. Selecione a WLAN do Fermentation Monitor QWX43.
- 3. Insira a senha EH\_QWX43.
- 4. Em seu navegador de Internet, abra a página http://10.10.0.1/.
- 5. Selecione a WLAN do cliente em Wireless Networks.
- 6. Insira a senha para a WLAN do cliente.

#### <span id="page-23-0"></span>7. Clique em Confirm and Exit.

- Depois que o Fermentation Monitor estiver conectado à plataforma do servidor Netilion, o Fermentation Monitor começa a transmitir os valores medidos automaticamente.
- 8. Iniciar sessão no Netilion.
- 9. Verifique se os valores medidos estão sendo transmitidos do Fermentation Monitor para a versão da plataforma do servidor Netilion. O LED verde no Fermentation Monitor acende e o status na visualização "Detalhes do ativo" para o Fermentation Monitor fica verde.

### 8.4.1 Observações sobre a configuração do firewall

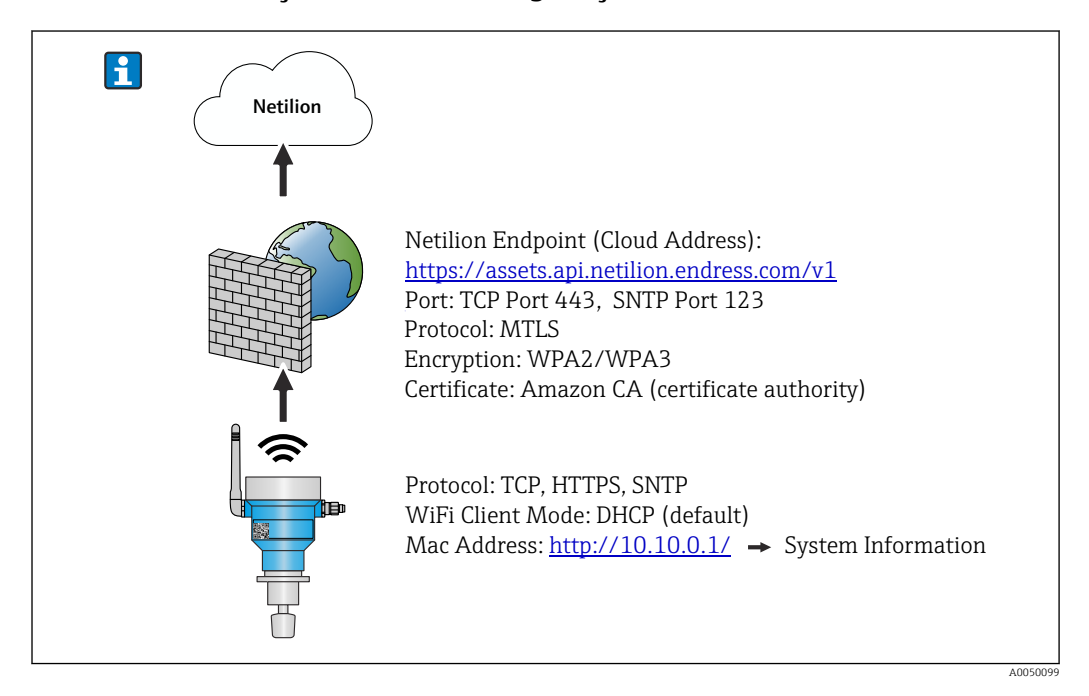

#### Verifique os seguintes pontos de sua configuração de firewall.

Porta

443

### Protocolos

- Protocolo: mTLS
- O firewall deve permitir os protocolos TLS e mTLS.
- O firewall deve suportar e permitir as versões de protocolo correspondentes, como TLS 1.2 ou TLS 1.3.

#### Lista de permissões de certificados

• Alguns firewalls podem conter uma lista de autoridades certificadoras (CAs) confiáveis que são aprovadas para troca de dados.

Os certificados, que são usados para as conexões mTLS e emitidos por uma CA, devem ser incluídos na lista de permissões do firewall. Se os certificados não estiverem incluídos, atualize a lista de permissões de certificados.

Os certificados SSL do servidor para as APIs de ativos conectados são atualmente gerenciados pela CA (Autoridade Certificadora) da Amazon. Os certificados raiz e intermediários da CA estão disponíveis em https://www.amazontrust.com/repository/

• Inspeção Profunda de Pacotes - DPI (Deep Packet Inspection) Alguns firewalls têm recursos de DPI que inspecionam a comunicação de dados criptografados e bloqueiam pacotes de dados categorizados como inseguros. As funções de DPI do firewall não devem bloquear as conexões mTLS.

#### <span id="page-24-0"></span>Regras de acesso

Verifique as regras de acesso do firewall para garantir que o firewall permita a comunicação de dados entre os sistemas participantes. As regras devem abranger a porta, todos os endereços IP relevantes e intervalos de IP.

#### Registro e monitoramento

Ative as funções de registro e monitoramento do firewall para facilitar a identificação de possíveis problemas com conexões mTLS. Analise os arquivos de registro em busca de atividades suspeitas ou mensagens de erro recorrentes para obter informações sobre possíveis problemas de configuração.

Para obter mais informações e assistência sobre o firewall usado: Consulte a documentação ou o suporte técnico do firewall

### 8.4.2 Descrições da qualidade da força do sinal

Quando você acessa a interface de configuração do Fermentation Monitor, todas as redes disponíveis são exibidas em Wireless Networkscom a qualidade atual do sinal.

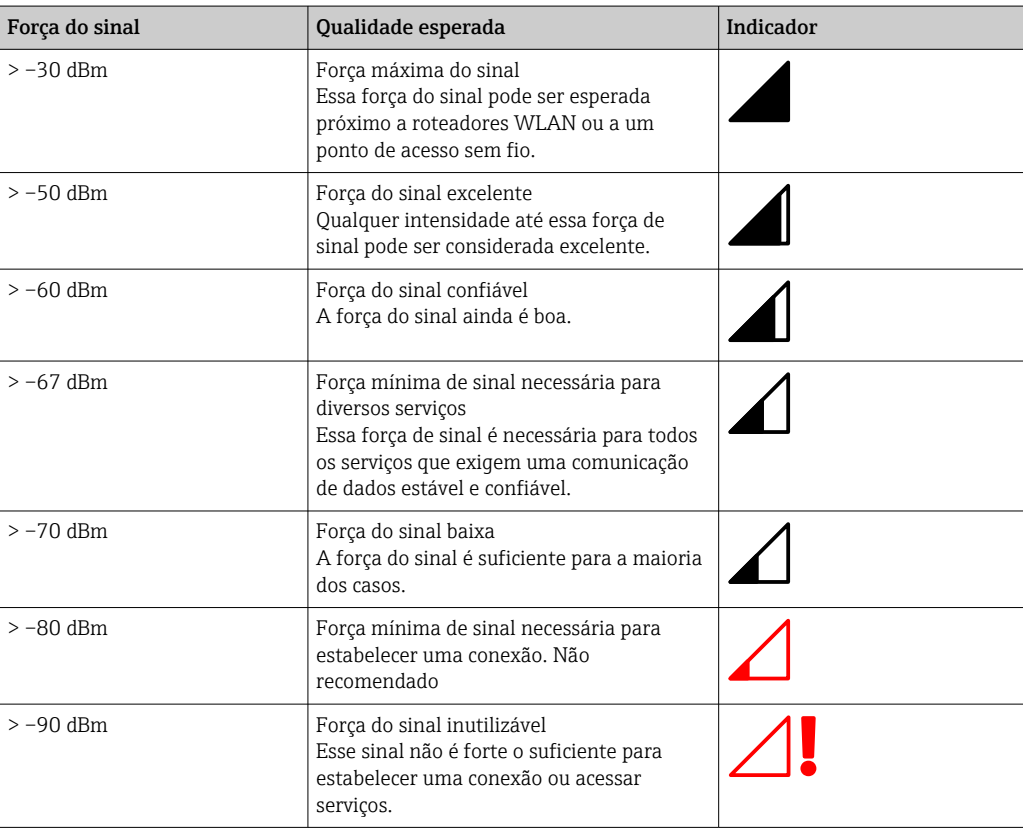

## 8.5 Criar um tanque (sistema)

- 1. Selecione a visualização Todos os objetos no Netilion Value.
- 2. Clique em +Create.
- 3. Clique em System.
- 4. Insira um nome.
- 5. Selecione a opção Tanque para o parâmetro Tipo.
- 6. Insira uma descrição, se necessário.
- 7. Clique em Save.
- 8. Atribua o ativo Fermentation MonitorQWX43.
- <span id="page-25-0"></span>9. Atribua os valores de processo necessários para os 4 valores primários PV, SV, TV e QV.
- 10. Configure a pressão superior. Se houver uma válvula de alívio de pressão instalada no tanque, insira a configuração da válvula durante a fermentação como a pressão manométrica com a unidade correspondente.
- 11. Configure a função Reconhecimento de início/parada automática de lote →  $\triangleq 44$
- 12. Se necessário, configure os usuários e direitos de acesso.

#### Valores primários e outros valores de processo

**T**odos os valores de processo são transmitidos constantemente para a plataforma do servidor Netilion e salvos. A diferença entre os valores primários e outros valores de processo está em como eles são exibidos.

Os valores primários são apresentados claramente em uma visão geral dos Detalhes do lote . Se clicar em More Information, todos os demais valores de processo são exibidos para seleção  $\rightarrow$   $\blacksquare$  42.

Os outros valores de processo são exibidos um após o outro na visualização Asset Details $→$   $\oplus$  40.

Continue conforme a seguir, se desejar definir um valor de processo diferente como valor primário. Observe que somente é possível definir 4 valores primários por vez. Você precisa de direito de gravação.

- 1. Na visualização All Objects para o Fermentation Monitor, abra a visualização System Details.
- 2. Clique em Edit.
	- A visualização Edit System é exibida.
- 3. Atribua o valor de processo necessário como valor primário.
- 4. Clique em Save.

### 8.6 Criar uma receita (tipo de cerveja)

- 1. No Netilion Value, selecione a visualização Todos objetos.
- 2. Clique em +Criar.
- 3. Clique em Receita.
- 4. Insira um nome.
- 5. Selecione Tipo.
- 6. Se necessário, insira uma descrição para a receita ou o processo, carregue a imagem e insira os ingredientes.
- 7. Configure os ajustes de alarme para a receita (tipo de cerveja)  $\rightarrow \blacksquare$  44.
- 8. Se necessário, configure os usuários e direitos de acesso.

### 8.7 Criar um lote

Se configurou a função "Reconhecimento de início/parada automática de lote" ao criar o tanque, não é necessário criar um lote →  $\triangleq$  44.

1. Selecione a visualização Todos objetos no Netilion Value.

- 2. Clique em +Criar.
- 3. Clique em Lote.
- 4. Insira um nome.
- 5. Insira uma descrição, se necessário.
- 6. Insira o horário inicial para o lote.
- 7. Atribua a receita.
- 8. Atribua o tanque (sistema).

# <span id="page-27-0"></span>9 Comissionamento da versão de integração direta

# 9.1 Planejamento da integração de rede

Para a comunicação bidirecional e a transmissão de dados entre o Fermentation Monitor e um sistema de controle, como o controlador S7, o Fermentation Monitor deve ser integrado à rede OT existente.

A integração da rede inclui as seguintes etapas:

- Configuração do ponto de acesso sem fio  $\rightarrow$   $\blacksquare$  28
- **•** Planejamento, configuração e documentação de endereços IP  $\rightarrow$   $\blacksquare$  29
- Habilitação de porta para comunicação →  $\triangleq$  29
- Configuração do roteamento entre diferentes segmentos de rede  $\rightarrow \cong 29$
- Consideração dos aspectos de segurança

O Fermentation Monitor é conectado à rede de OT existente por meio de um ponto de acesso sem fio. Dependendo dos requisitos da rede de OT existente, a conexão entre o ponto de acesso sem fio e a rede de OT pode ser configurada sem fio ou por meio de um cabo de rede.

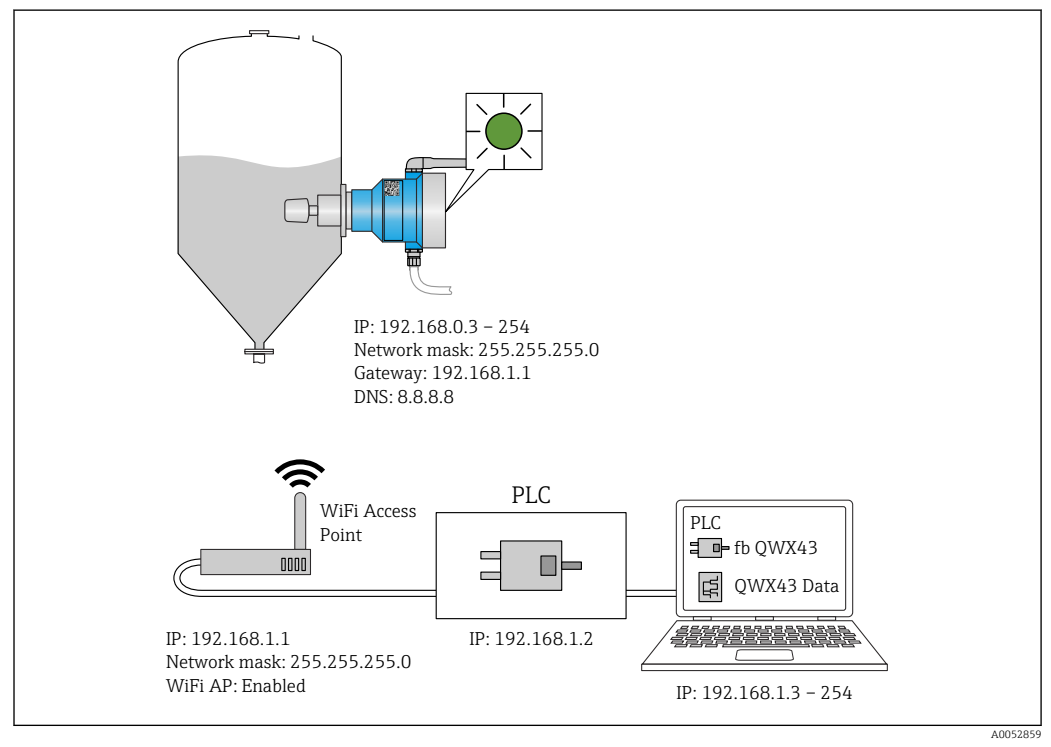

 *11 Exemplo de configuração de rede com alocação fixa de IP*

## 9.1.1 Configuração e instalação do ponto de acesso sem fio

Ao configurar o ponto de acesso sem fio, preste atenção aos seguintes pontos:

- Configure o ponto de acesso sem fio como um ponto de acesso.
- O ponto de acesso sem fio e o Fermentation Monitor devem estar na mesma rede.
- Configure o ponto de acesso sem fio de modo que o sistema de controle possa acessar diretamente o Fermentation Monitor.
- Configure o ponto de acesso sem fio de acordo com os requisitos de rede existentes, incluindo parâmetros de rede como SSID, configurações de criptografia e seleção de canal.

Atualmente, o Fermentation Monitor é compatível com os padrões de criptografia I۹ WPA2-PSK e WPA3-SAE e suporta apenas redes de 2,4 GHz.

<span id="page-28-0"></span>Ao instalar o ponto de acesso sem fio, preste atenção aos seguintes pontos: Para obter uma boa qualidade de sinal, siga as instruções de instalação do ponto de acesso sem fio $\rightarrow$   $\blacksquare$  18.

### 9.1.2 Planejamento, configuração e documentação de endereços IP

Cada Fermentation Monitor deve ter um endereço IP único dentro da rede. Isso permite a clareza na identificação e comunicação entre o Fermentation Monitor e o sistema de controle.

Requisitos do endereço IP:

- O endereço IP do Fermentation Monitor deve estar na mesma faixa de endereços IP que a rede de OT.
- O endereço IP do Fermentation Monitor deve ser único.
- Atribua o endereço IP planejado ao Fermentation Monitor fornecido. Isso pode ser feito enquanto a WLAN do Fermentation Monitor→ <sup>2</sup> 29está sendo configurada.
- O DHCP é compatível. Recomendamos atribuir um IP fixo aos endereços MAC.

Documente o endereço IP do Fermentation Monitor para referência futura e localização de falhas.

#### 9.1.3 Habilitação de porta para comunicação

Para a comunicação com o Fermentation Monitor, a porta de entrada TCP/IP 50000 deve estar ativada em sua configuração de rede dentro do firewall.

A porta de entrada TCP/IP 50000 não pode ser modificada. As outras portas são atribuídas dinamicamente.

### 9.1.4 Configuração do roteamento de rede durante a segmentação da rede (VLANs)

Configure o roteador ou seletora para gerenciar a comunicação de dados entre os segmentos de rede de acordo com o planejamento. Ao fazer isso, certifique-se de que a comunicação de dados na porta TCP/IP 50000 seja permitida entre os segmentos de rede.

## 9.2 Configuração do WLAN para o Fermentation Monitor

O Fermentation Monitor QWX43 fornece uma WLAN (hotspot) para integração com o ponto de acesso sem fio. Você pode conectar o Fermentation Monitor ao ponto de acesso sem fio através do smartphone/tablet/PC/notebook da seguinte forma:

- 1. Pesquise o hotspot usando a função de pesquisa WLAN do smartphone, por exemplo.
- 2. Selecione a WLAN do Fermentation Monitor QWX43.
- 3. Insira a senha EH\_QWX43.
- 4. Em seu navegador de Internet, abra a página http://10.10.0.1/.
- 5. Em Wireless Networks, selecione o ponto de acesso sem fio desejado.
	- ← ParaOperation Mode PLC Siemens S7 é exibido.
- 6. Insira a senha do ponto de acesso sem fio.
- 7. ParaConfigure IPv4 selecione a opção Static.
- 8. Insira as informações de rede necessárias.
- 9. Insira o endereço IP do Fermentation Monito.
	- A conexão é estabelecida e o IP é exibido.

#### <span id="page-29-0"></span>10. Clique em Confirm and Exit.

O Fermentation Monitor é conectado ao sistema de controle.

Após alocar o endereço IP, verifique a conexão de rede do Fermentation Monitor. usando, por exemplo, um teste de ping do seu PC na rede para o endereço IP do Fermentation Monitor.

### 9.2.1 Observações sobre a configuração do firewall

#### Verifique os seguintes pontos de sua configuração de firewall.

Porta 443

#### Protocolos

- Protocolo: mTLS
- O firewall deve permitir os protocolos TLS e mTLS.
- O firewall deve suportar e permitir as versões de protocolo correspondentes, como TLS 1.2 ou TLS 1.3.

#### Lista de permissões de certificados

• Alguns firewalls podem conter uma lista de autoridades certificadoras (CAs) confiáveis que são aprovadas para troca de dados.

Os certificados, que são usados para as conexões mTLS e emitidos por uma CA, devem ser incluídos na lista de permissões do firewall. Se os certificados não estiverem incluídos, atualize a lista de permissões de certificados.

Os certificados SSL do servidor para as APIs de ativos conectados são atualmente gerenciados pela CA (Autoridade Certificadora) da Amazon. Os certificados raiz e intermediários da CA estão disponíveis em https://www.amazontrust.com/repository/

• Inspeção Profunda de Pacotes - DPI (Deep Packet Inspection) Alguns firewalls têm recursos de DPI que inspecionam a comunicação de dados criptografados e bloqueiam pacotes de dados categorizados como inseguros. As funções de DPI do firewall não devem bloquear as conexões mTLS.

#### Regras de acesso

Verifique as regras de acesso do firewall para garantir que o firewall permita a comunicação de dados entre os sistemas participantes. As regras devem abranger a porta, todos os endereços IP relevantes e intervalos de IP.

#### Registro e monitoramento

Ative as funções de registro e monitoramento do firewall para facilitar a identificação de possíveis problemas com conexões mTLS. Analise os arquivos de registro em busca de atividades suspeitas ou mensagens de erro recorrentes para obter informações sobre possíveis problemas de configuração.

Para obter mais informações e assistência sobre o firewall usado: Consulte a documentação ou o suporte técnico do firewall

### 9.2.2 Descrições da qualidade da força do sinal

Quando você acessa a interface de configuração do Fermentation Monitor, todas as redes disponíveis são exibidas em Wireless Networkscom a qualidade atual do sinal.

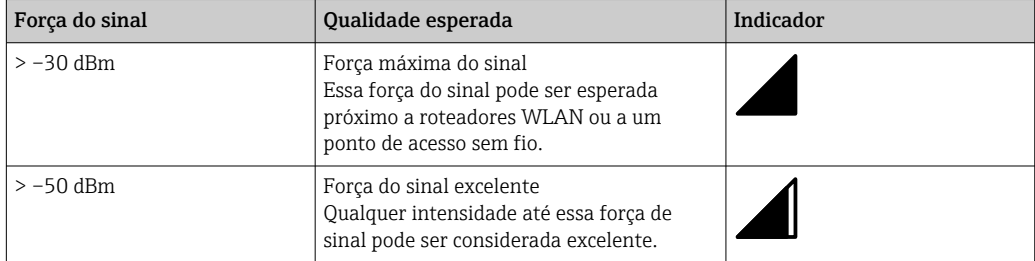

<span id="page-30-0"></span>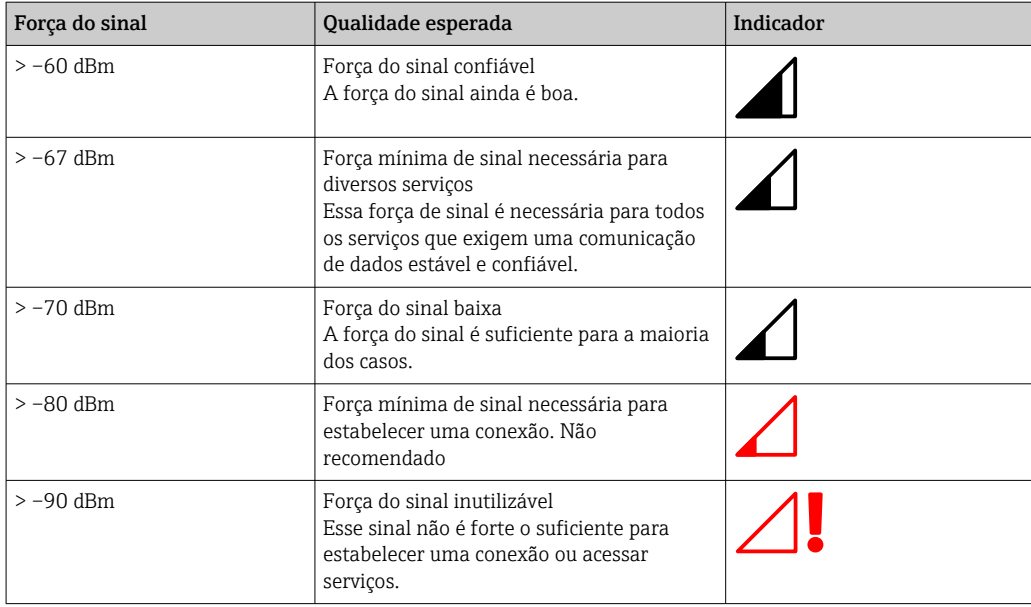

## 9.3 Configuração da função do Fermentation Monitor para o sistema de controle

### 9.3.1 Introdução e visão geral do módulo de função QWX43

Para integrar o Fermentation Monitor em controladores Siemens S7, a Endress+Hauser desenvolveu o módulo de função QWX43. O módulo de função atende aos requisitos dos controladores S1500/S1200, S300 e S400.

O módulo de função atende aos seguintes requisitos:

- Open User Communication via TCP/IP
- Interface configurável para o Fermentation Monitor
- Fácil integração com sistemas existentes

#### Open User Communication via TCP/IP

O módulo de função da Endress+Hauser para o Fermentation Monitor usa a conexão TCP/IP para trocar dados entre o controlador S7 e o Fermentation Monitor. Isso significa que o Fermentation Monitor pode enviar e receber dados em tempo real, garantindo assim um monitoramento da fermentação e/ou controle eficiente e preciso.

#### Configurável para o Fermentation Monitor

O módulo de função contém uma interface que foi especialmente projetada para o Fermentation Monitor e permite uma interação fácil e intuitiva com o Fermentation Monitor. Trabalhando diretamente a partir do controlador S7, você pode acessar os parâmetros de fermentação, alterar as configurações de CO2 e acessar informações detalhadas do equipamento.

#### Fácil integração com sistemas existentes

Você pode integrar facilmente o módulo de função a controladores s7 existentes. Para isso, você deve integrar o bloco de função ao seu projeto e acessar o bloco de função correspondente com o módulo de dados.

### <span id="page-31-0"></span>9.3.2 Pré-requisitos para integração

- Ponto de acesso Wi-Fi: 2,4 GHz com criptografia WPA2-PSK ou WPA3-SAE
- Controladores Siemens S7 com Ethernet: • CPU S7 - série 1200/1500 com os módulos (CP) correspondentes Você também pode usar o Profinet Interfaces integrado.
	- CPU S7 série 300/400 com os módulos (CP) correspondentes, incluindo CP 341, CP 342, CP 343 e CP 443
- Versão compatível do Automation Framework:
	- Siemens STEP 7: Versão 5.5 e superior
	- TIA Portal: Versão 15.0 e superior
- Características específicas da configuração da conexão:
	- CPU S7 série 300/400: Para estabelecer uma conexão, uma parada da CPU deve ser executada para atualizar a tabela de conexões.
	- CPU S7 série 1200/1500: Esses controladores são compatíveis com atualizações dinâmicas de conexão. Portanto, não é necessária uma parada da CPU.
- Roteamento de rede e porta de entrada Para a comunicação com o Fermentation Monitor, a porta de entrada TCP/IP 50000 deve ser habilitada dentro do firewall e roteador.

### 9.3.3 Configuração do bloco de função para o sistema de controle

- P Você deve configurar um bloco de função para cada Fermentation Monitor.
- Vídeos sobre comissionamento com controladores Siemens S7: YouTube > Pesquisar "QWX43 Siemens S7"
- 1. Baixe o bloco de função na área de downloads da Endress+Hauser (www.endress.com > Download).
- 2. Importe o bloco de função para o sistema de controle.
- 3. Integre o Fermentation Monitor ao sistema de controle através do Portal TIA ou Simatic. Para fazer isso, crie um projeto e crie o bloco de função para o Fermentation Monitor dentro desse projeto.
- 4. No bloco de função, configure os parâmetrosInput $\rightarrow \Box$  33.
- 5. Para o bloco de parâmetros sensorData, defina e aloque o destino no módulo de dados relevante → ■ 34.

Uma vez que o sistema de controle recebe os dados atuais do Fermentation Monitor, o bloco de funções define o parâmetro timeStamp.

# <span id="page-32-0"></span>9.4 Descrição do bloco de função Fermentation Monitor

### 9.4.1 Parâmetros Input

#### *Descrição dos parâmetros Input*

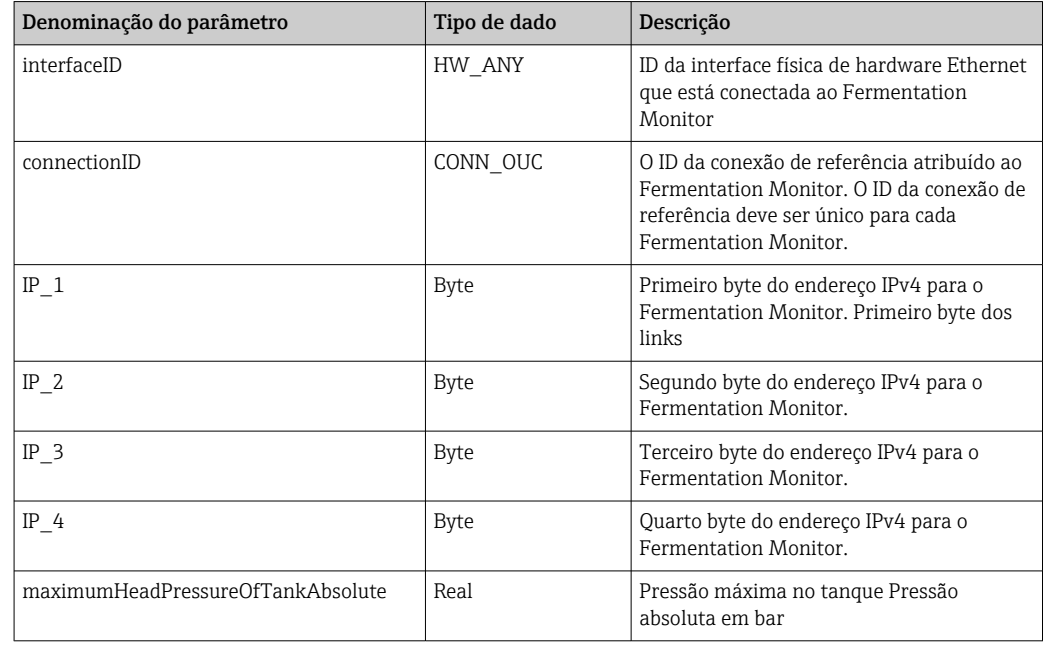

### 9.4.2 Parâmetros Output

*Descrição dos parâmetros Output*

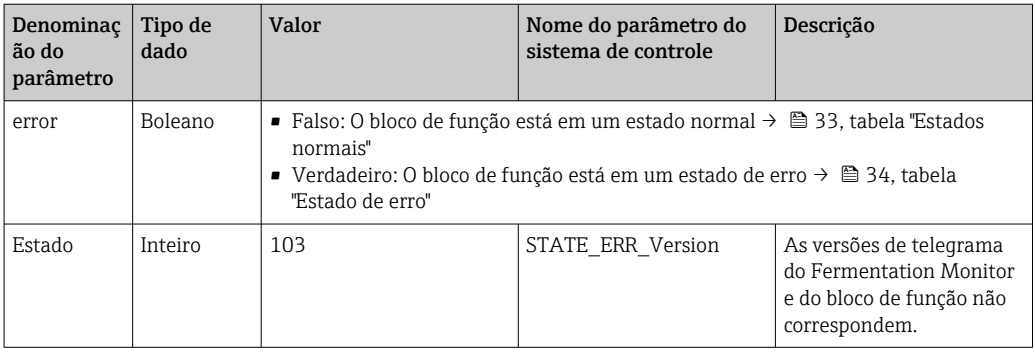

#### *Estados normais*

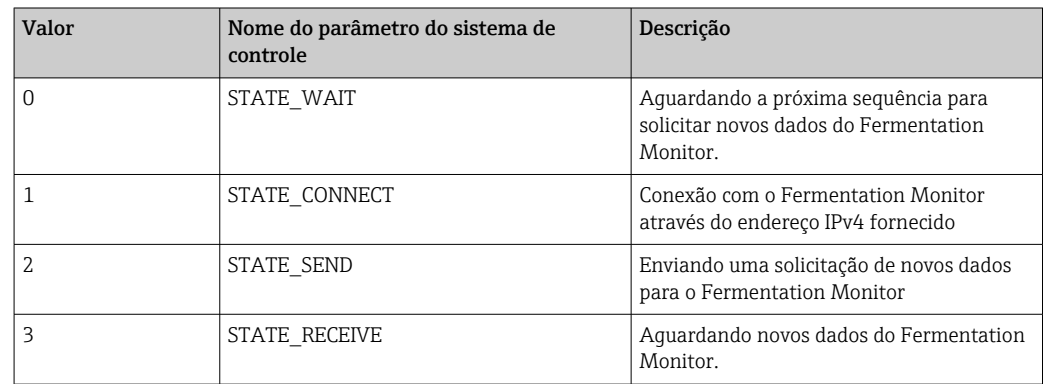

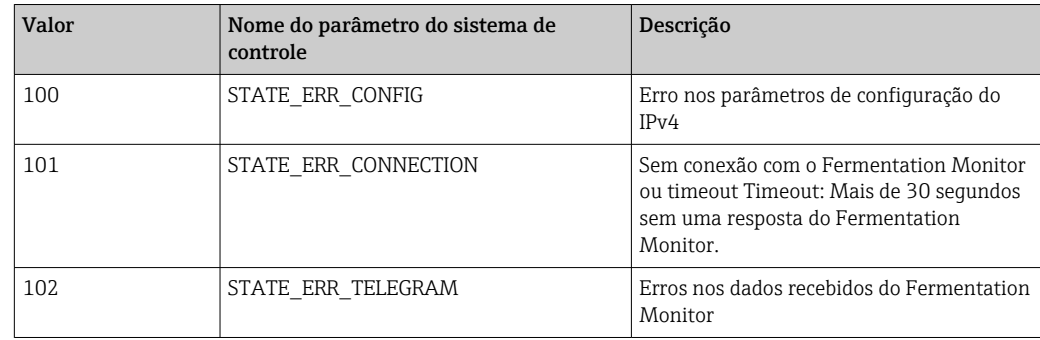

<span id="page-33-0"></span>*Condições de falha*

### 9.4.3 Bloco de parâmetros sensorData

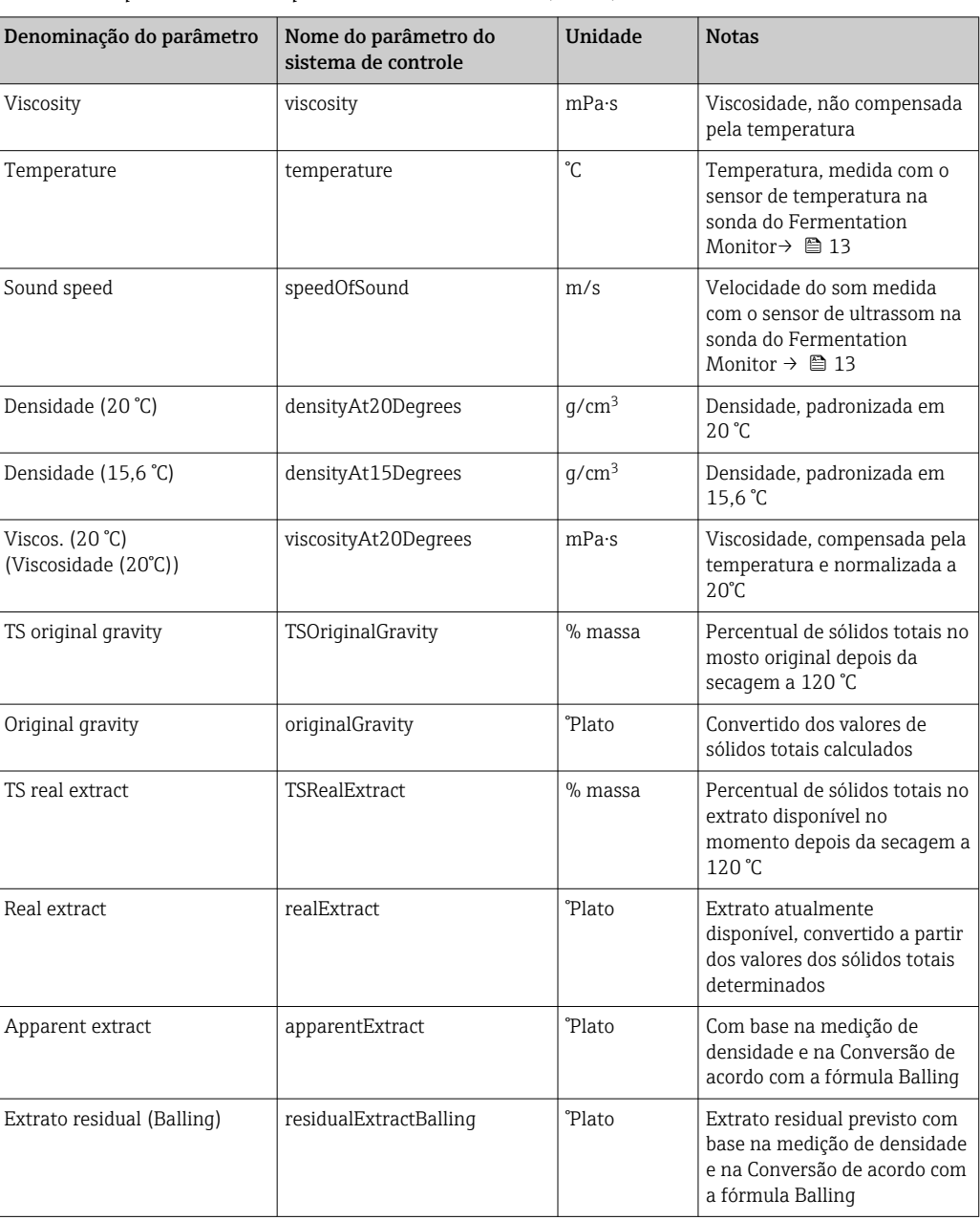

*Parâmetros para o bloco de parâmetros sensorData (saída)*

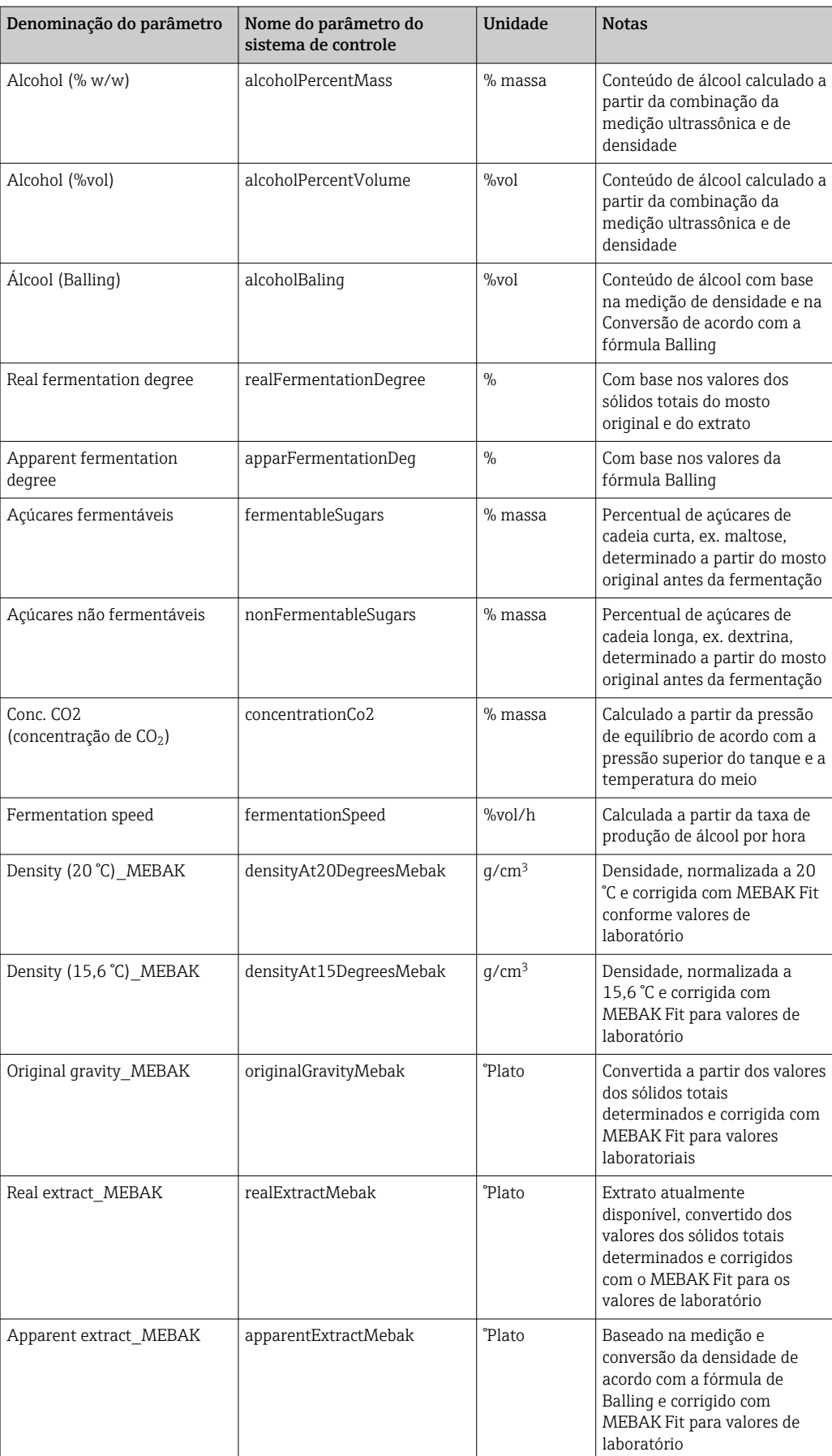

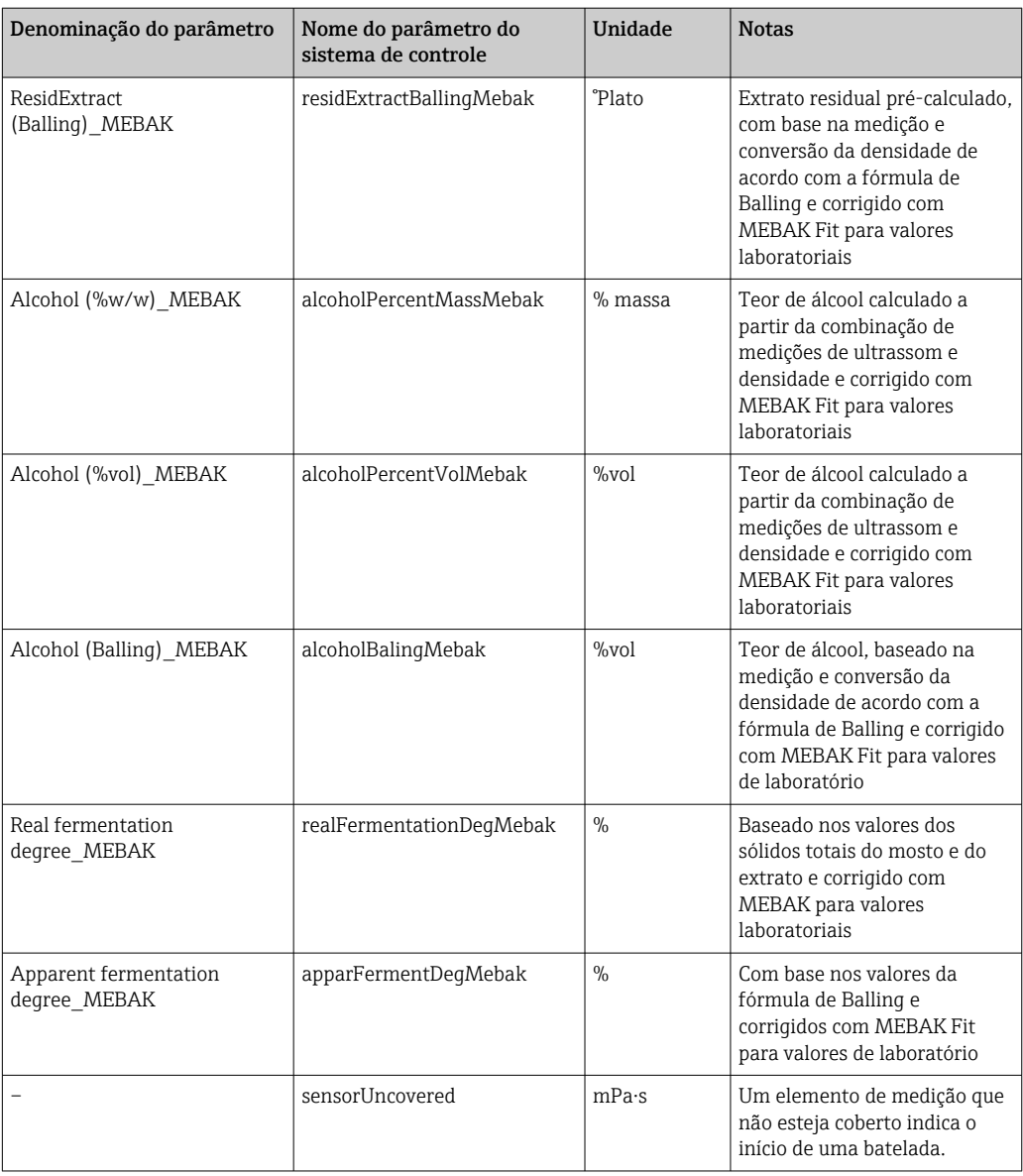

O bloco de parâmetros sensorData também inclui os seguintes parâmetros de serviço. Esses parâmetros de serviço ajudam a Endress+Hauser na localização de falhas.

- service density
- service\_densityH2O
- service\_Density45
- service\_dSSpeed
- service DIVO Capacity
- service\_DIVO\_Damping
- service\_DIVO\_Status
- service\_relDensity
- service SSpeedH2O
- service\_TDCError
- service\_TempElectronic
- service\_TempSensor2
- service TofRaw
- service\_TransdFrqc

## <span id="page-36-0"></span>9.5 Verificação de função

 O Fermentation Monitor foi criado corretamente no sistema de controle? Os Output Parameter são transferidos imediatamente para o módulo de dados?

 Quando o tanque no qual o Fermentation Monitor está instalado estiver cheio: Todos os parâmetros medidos e calculados são transferidos?

Se o tanque estiver vazio, serão transmitidos o erro **S802** com o identificador da fonte 232, a densidade medida, a temperatura medida e o registro de data e hora da medição →  $\triangleq$  46.

# <span id="page-37-0"></span>10 Operação (Netilion Value)

## 10.1 Descrição do Netilion Value para o Fermentation Monitor

### 10.1.1 Visualização "Painel"

É possível selecionar a partir das seguintes visualizações para a visualização Painel:

- Visualização Lote
- Visualização Valor

Você pode escolher entre os seguintes layouts para a visualização de lote e a visualização valor:

- Grid View
- Visualização em Lista

#### Visualização Lote

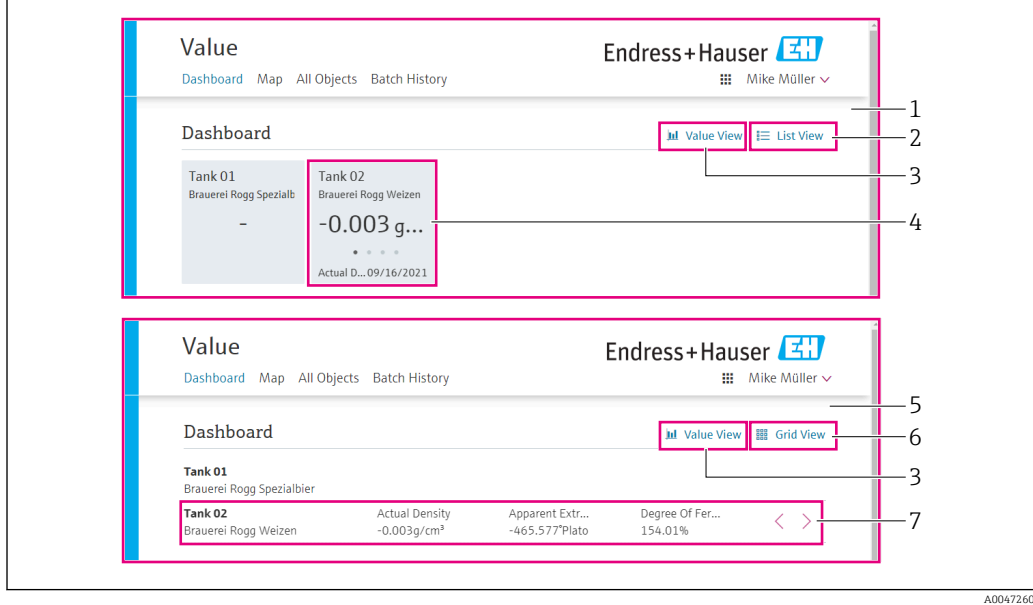

 *12 A visualização Lote exibida em Visualização em grade e Visualização de Lista*

- *1 Grid View*
- *2 Botões para mudar para o layout "Visualização em lista"*
- *3 Botões para mudar para a "Visualização Valor"*
- *4 Informações sobre o tanque, a receita e os valor primário PV. Clique no título para mudar para a visualização*  $"Batch Details" \rightarrow \Box 42.$
- *5 Visualização em Lista*
- *6 Botões para mudar para o layout "Visualização em grade"*
- *7 Informações sobre o tanque, a receita e os valores de processo. Use as setas para navegar pelos valores de processo. Clique na linha para alternar para a visualização "Batch Details" [→ 42](#page-41-0).*

#### <span id="page-38-0"></span>Visualização Valor

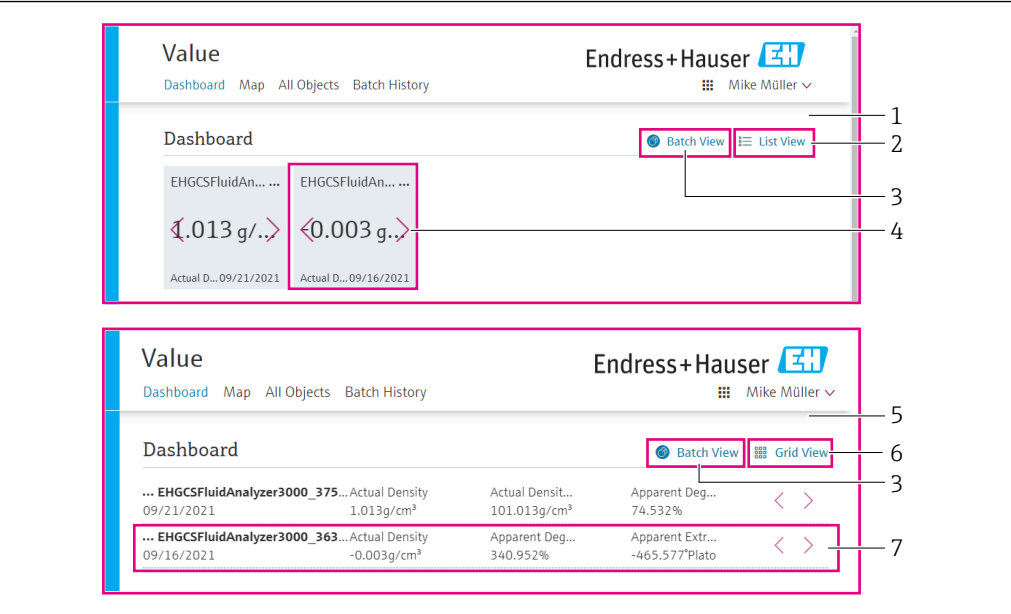

 *13 Visualização Valor como Visualização em grade e Lista*

- *1 Grid View*
- *2 Botões para mudar para o layout "Visualização em lista"*
- *3 Botões para mudar para a "Visualização de lote"*
- *4 Informações sobre Fermentation Monitor. Use as setas para navegar pelos valores de processo. Clique no título para mudar para a visualização "Asset Details" [→ 40.](#page-39-0)*
- *5 Visualização em Lista*
- *6 Botões para mudar para o layout "Visualização em grade"*
- *7 Informações sobre Fermentation Monitor. Use as setas para navegar pelos valores de processo. Clique no título para mudar para a visualização "Asset Details" [→ 40.](#page-39-0)*

### 10.1.2 Visualização "Todos os objetos"

Em Netilion Value os ativos como o Fermentation Monitor, receitas, lotes e sistemas como um tanque são identificados como objetos.

Há as seguintes opções com a visualização Todos os objetos:

- Exibir todos os objetos já criados
- Criar novos objetos
- Editar, mover ou excluir objetos existentes
- Exibir detalhes adicionais sobre um objeto

A0047281

<span id="page-39-0"></span>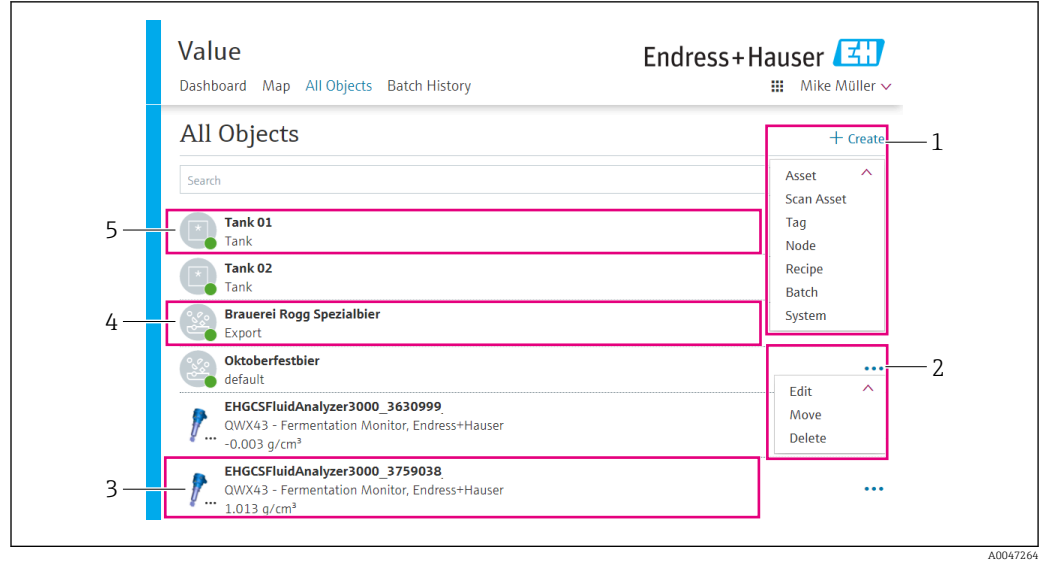

 *14 Exemplo da visualização "Todos os objetos"*

- *1 Menu para criar novos objetos*
- *2 Menu para editar, mover ou excluir um objeto*
- *3 Exemplo de um ativo (Fermentation Monitor). Clicar em uma linha abre visualização "Detalhes do ativo".*
- *4 Exemplo de uma receita. Clicar em uma linha abre visualização "Detalhes da receita".*
- *5 Exemplo de um sistema (tanque). Clicar em uma linha abre visualização "Detalhes do sistema".*

#### 10.1.3 Visualização "Detalhes do ativo"

Os equipamentos como o Fermentation Monitor, por exemplo, são identificados como  $|1 \cdot |$ um ativo no Netilion Value.

Há as seguintes opções com a visualização Detalhes do ativo:

- Exibir informações e parâmetros
- Exibir todos os valores de processo medidos atualmente
- Exibir o histórico para todos os valores de processo
- Atribuir um sistema como um tanque, por exemplo, ou cancelar uma atribuição existente
- Abra a visualização Detalhes do Sistema para um sistema atribuído

<span id="page-40-0"></span>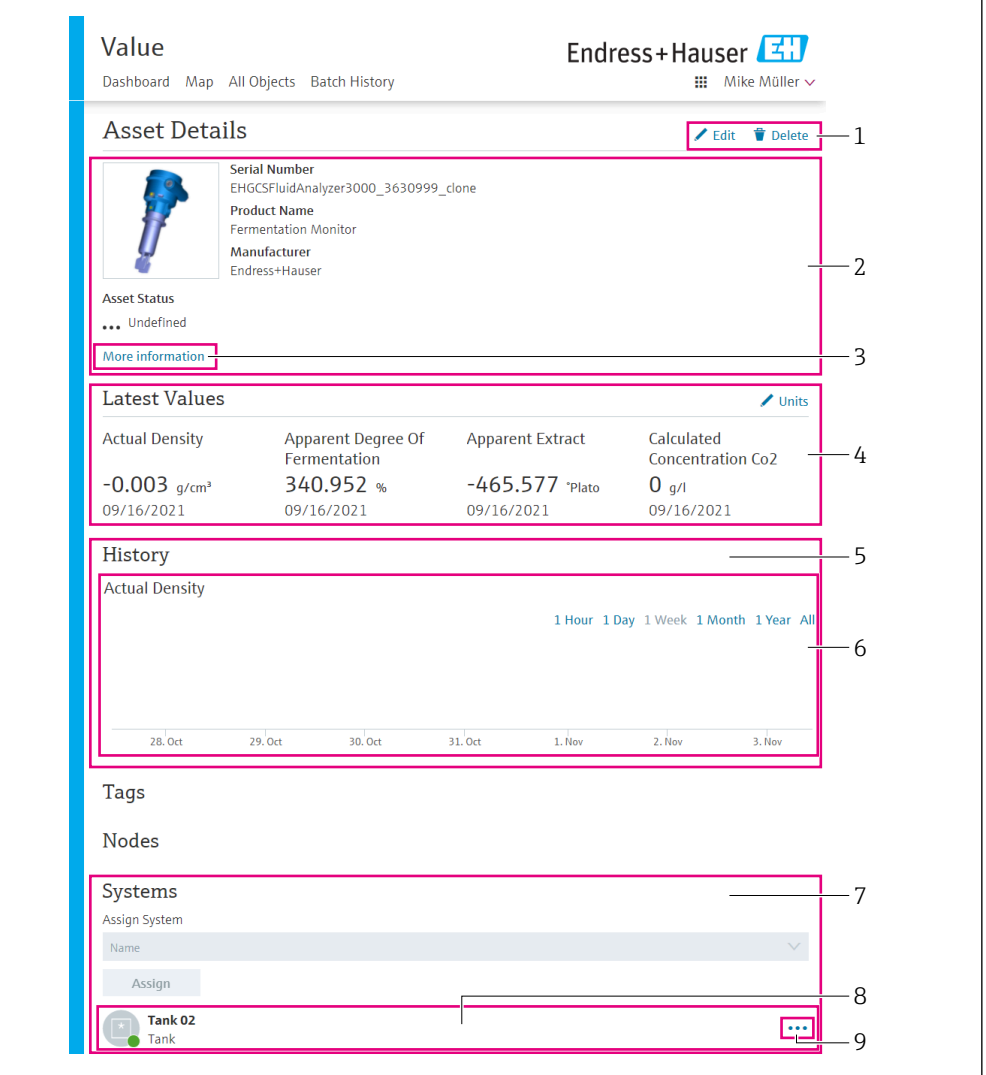

 *15 Exemplo da visualização "Detalhes do ativo" (as áreas individuais não são totalmente exibidas)*

- *Alterar a configuração do parâmetro ou excluir um ativo*
- *Informações e parâmetros*
- *Abra a área com informações e parâmetros adicionais como valores primários, por exemplo*
- *Exibir todos os valores de processo medidos atualmente*
- *Exibir o histórico para todos os valores de processo*
- *Diagrama para um valor de processo. Todo valor de processo é exibido em um diagrama.*
- *Os sistemas atribuídos como um tanque, por exemplo*
- *Abra o menu: Cancelar atribuição, editar sistemas e excluir sistemas*
- *Exemplo de um sistema (tanque). Clicar em uma linha abre visualização "Detalhes do sistema".*

### 10.1.4 Visualização "Histórico de Lotes"

Há as seguintes opções com a visualização Histórico de Lotes:

- Exibir todos os objetos já criados
- Editar ou excluir objetos existentes
- Exibir detalhes adicionais sobre um lote

A0047266

A0047267

<span id="page-41-0"></span>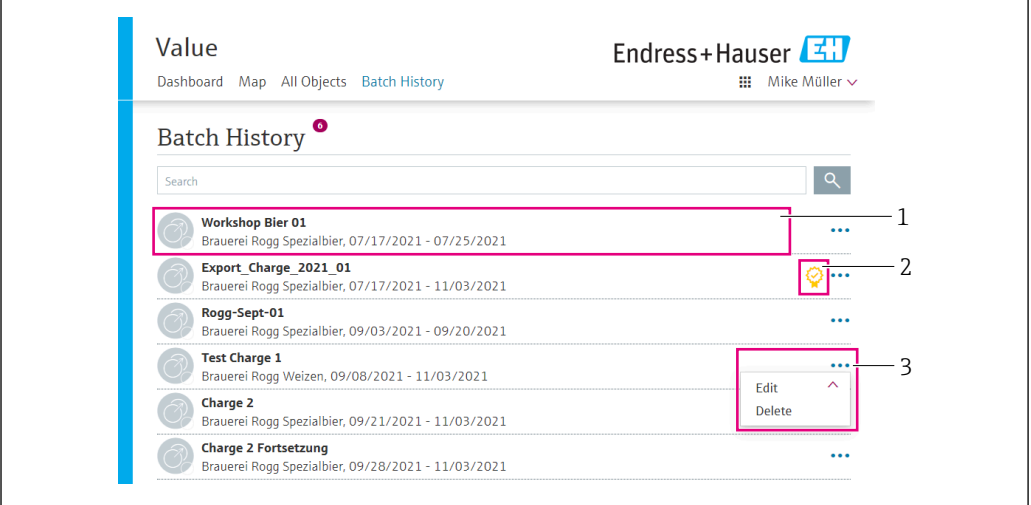

 *16 Exemplo para a visualização "Histórico de Lotes"*

*1 Exemplo de um lote. Clicar em uma linha abre visualização "Detalhes de lotes".*

- *2 Indica um lote de referência*
- *3 Menu para editar ou excluir um lote*

### 10.1.5 Visualização "Detalhes do Lote"

Há as seguintes opções com a visualização Detalhes do Lote:

- Exibir informações e parâmetros para um lote
- Alterar a configuração do parâmetro
- Exibir todos os valores primários atuais medidos PV, SV, TV e QV
- Exibir o histórico para os valores primários atuais medidos PV, SV, TV e QV
- Abrir a visualização Detalhes do ativo para o Fermentation Monitoratribuído

<span id="page-42-0"></span>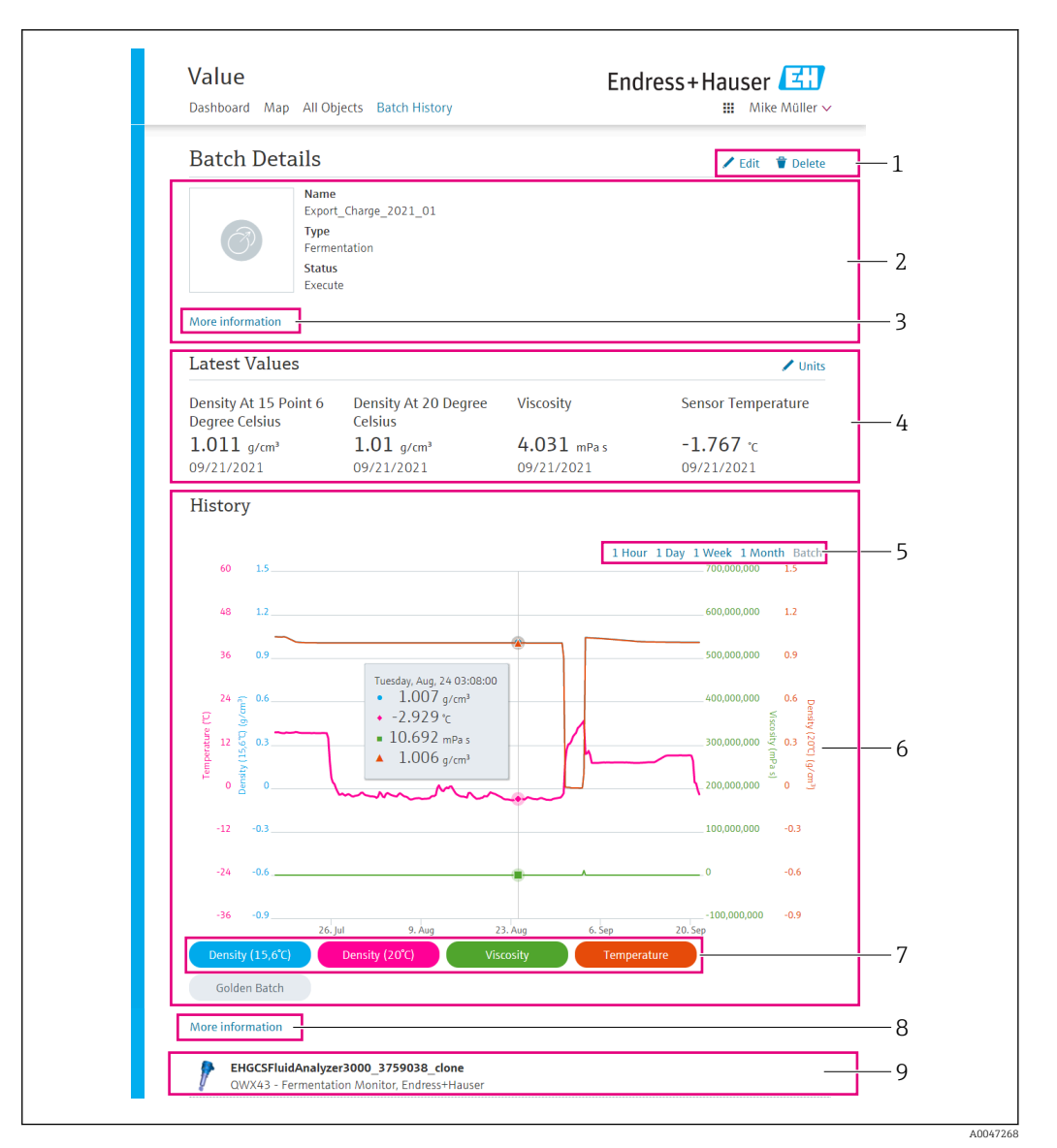

 *17 Exemplo para a visualização "Detalhes do Lote"*

- *Alterar a configuração do parâmetro ou excluir um lote*
- *Informações e parâmetros*
- *Abra a área com informações e parâmetros adicionais*
- *Exibir todos os valores primários medidos atualmente*
- *Selecione o período para o histórico exibido dos valores primários*
- *Exibir o histórico dos valores primários*
- *Habilitar/desabilitar a exibição de um valor primário no diagrama. Se a exibição de um valor primário for desabilitada, o botão aparece em cinza.*
- *Botão "Mais informações". Clicar no botão abre uma área com botões para os valores de processo. Se clicar em um desses valores de processo, o histórico desse valor de processo é exibido no diagrama.*
- *Atribuído Fermentation Monitor. Clicar em uma linha abre visualização "Detalhes do ativo".*

### 10.2 Exportar dados

1. Selecione o menu Perfil. Os menus estão abaixo do seu nome de login.

#### 2. Clique em +Criar na seção Exportações de dados .

3. Clique em Download para o registro de dados necessário.

Você receberá um e-mail com o registro dos dados exportados como anexo.

## <span id="page-43-0"></span>10.3 Reconhecimento de início/parada automática de lote

O "Reconhecimento de início/parada automática de lote" detecta automaticamente quando um novo lote é iniciado e quando ele foi concluído. Habilitar essa função garante que os dados de produção não sejam perdidos ou que não sejam atribuídos ao lote incorreto. É possível chamar os dados de produção de um determinado lote através da visualização Histórico de Lotes .

Configure a função Reconhecimento de início/parada automática de lote

- 1. Selecione a visualização Todos objetos.
- 2. Clique no tanque necessário a partir da lista. A visualização Detalhes do Sistema é exibida.
- 3. Clique em Editar.
- 4. Habilite a opção Reconhecimento de início/parada de um lote.
- 5. Confirme a receita.
- 6. Especifique o horário inicial para o lote. Habilite a opção Quando o tanque encher.
- 7. Especifique o horário final para o lote. Habilite a opção Quando o tanque estiver vazio ou Quando a temperatura estiver baixa .
- 8. Insira a temperatura limite, onde necessário.

## 10.4 Configurar alertas para eventos de processo

Se desejar ser informado sobre eventos de processo específicos automaticamente, por email por exemplo, você pode definir os limites para cada receita. É possível alterar os limites posteriormente.

#### Configurar limites

- 1. Selecione a visualização Todos objetos.
- 2. Clique na receita necessária a partir da lista.
	- A visualização Detalhes da receita é exibida.
- 3. Clique em Limites.
- 4. Clique em +Criar.
	- A visualização Criar limite é exibida.
- 5. Insira uma descrição para o limite, ex. "Ligar refrigeração".
- 6. Selecione o valor medido que deverá disparar o alerta.
- 7. Insira o limite.
- 8. Insira a tolerância para o limite.
- 9. Habilite a opção Notificação se uma mensagem de e-mail deve ser enviada quando o limite for atingido.

## 10.5 Conteúdo de álcool – Resposta a temperaturas baixas

Se a cerveja for resfriada para < 5 °C, uma grande parte dos sólidos suspensos ou dissolvidos na cerveja descem ao fundo e o meio no tanque muda. Essa mudança influencia a medição de densidade e de velocidade do som e o conteúdo de álcool calculado durante ou depois da refrigeração pode cair.

Uma vez que a calibração do medidor não é possível a < 5°C em água, a função é extrapolada nos algoritmos usados nas temperaturas de < 5 °C. Isso pode resultar em pequenos desvios no conteúdo de álcool calculado a < 5 °C dependendo do tipo de cerveja. É possível obter uma boa comparabilidade do conteúdo de álcool da cerveja acabada e da cerveja durante a fermentação no tanque medindo o valor em aprox. 5 °C.

# <span id="page-45-0"></span>11 Diagnóstico e localização de falhas

## 11.1 Localização de falhas geral

Se ocorrer um evento de diagnóstico no equipamento, o sinal de status aparece no Netilion na visualização Detalhes do ativo juntamente com o respectivo símbolo para o comportamento do evento:

- $\blacksquare$  Falha (F)
- Verificação da função (C)
- Out of specification (S)
- Necessário Manutenção (M)
- Operação livre de falhas: O LED verde no equipamento fica aceso permanentemente
- Alarme ou aviso: O LED vermelho pisca ou fica aceso permanentemente

## 11.2 Informações de diagnóstico através de LEDs

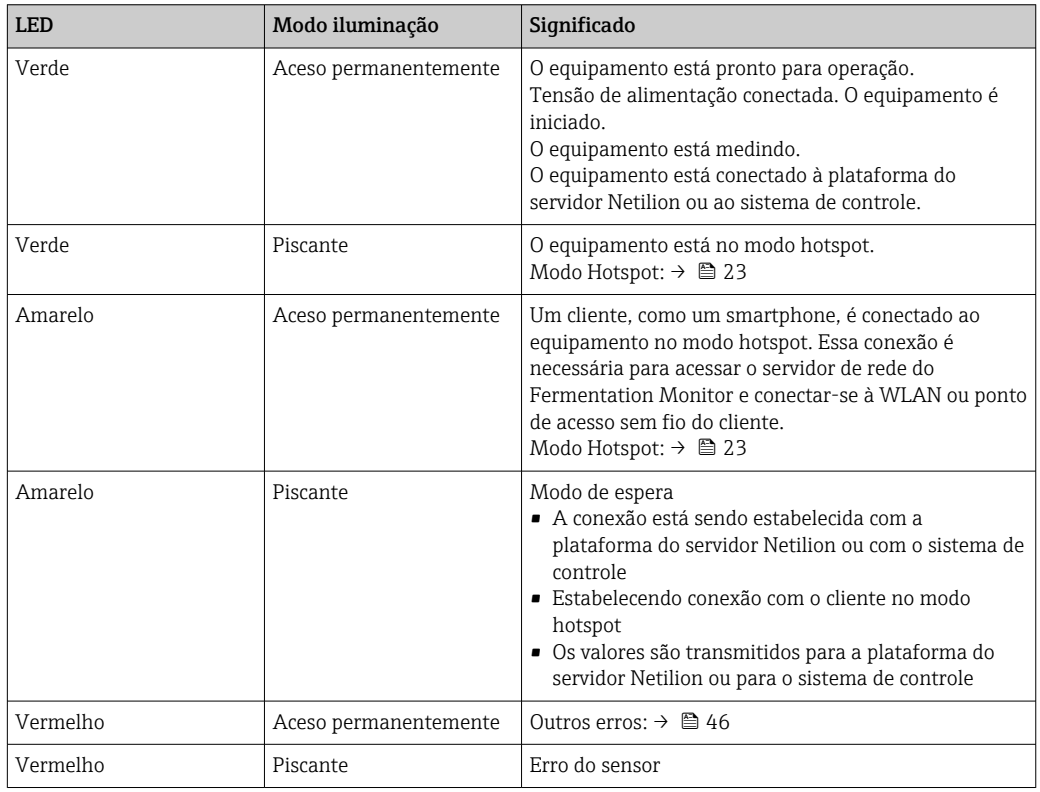

### Códigos de diagnóstico

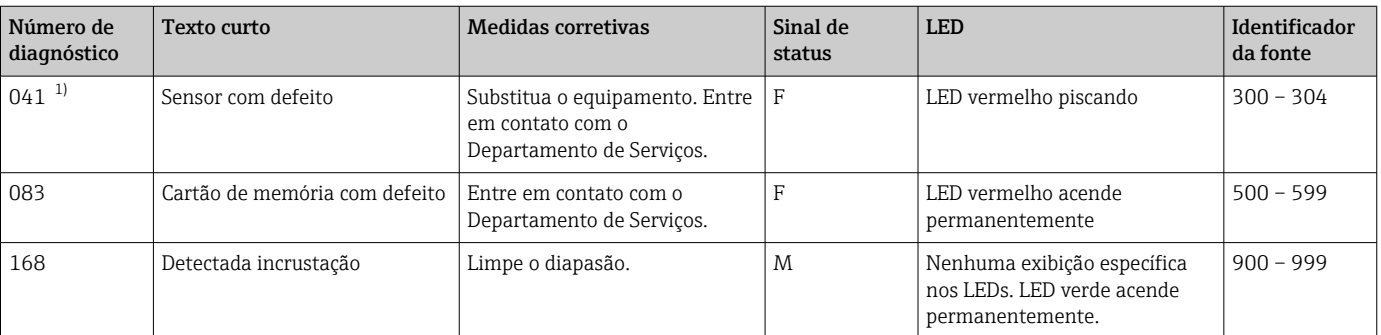

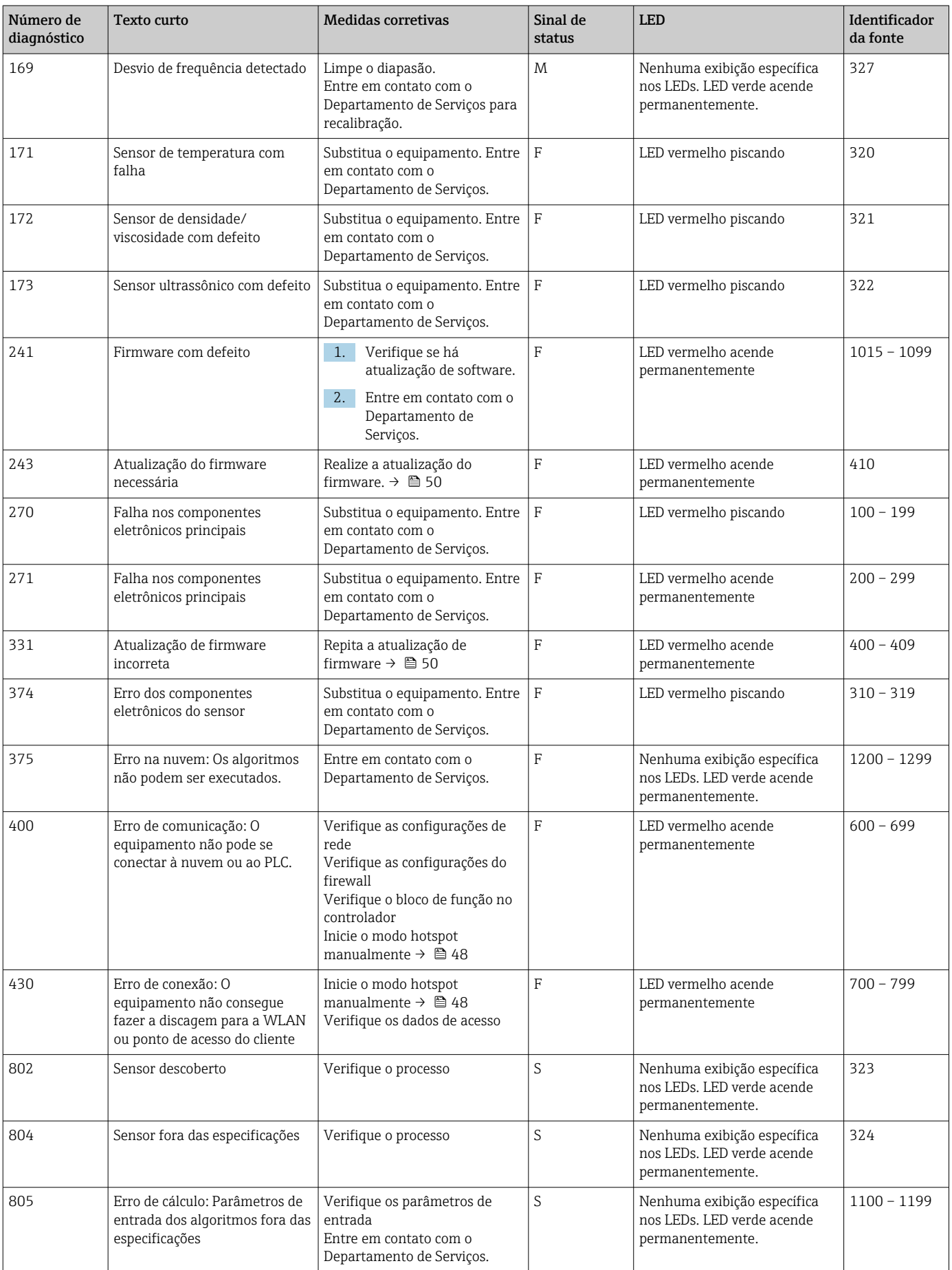

<span id="page-47-0"></span>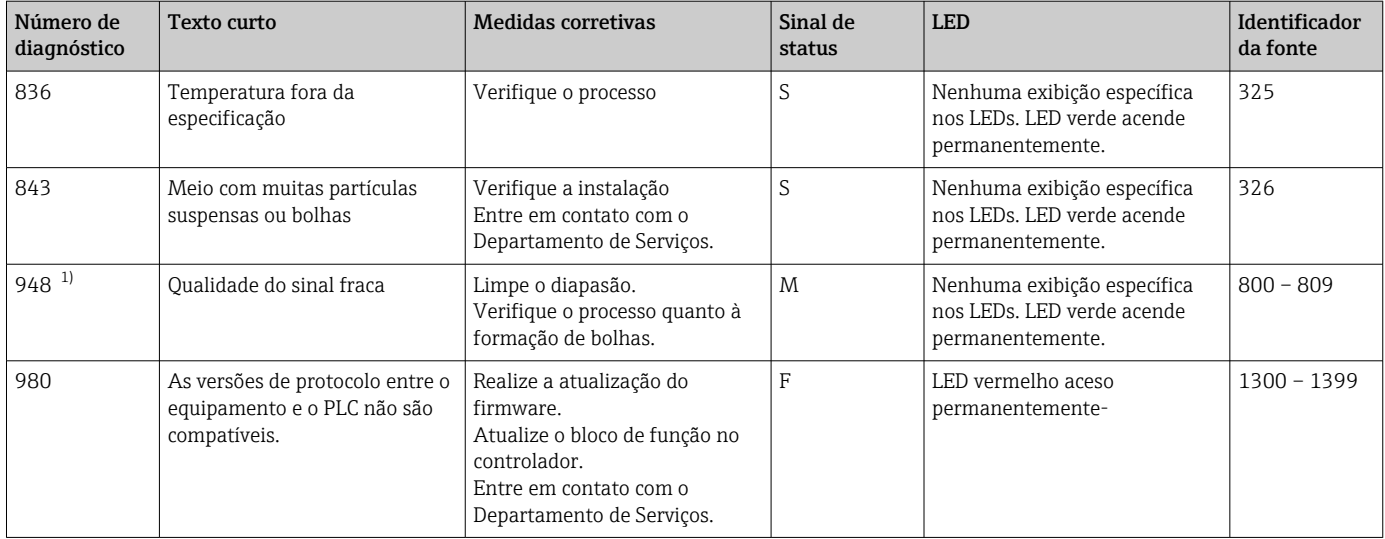

1) Somente para a versão de plataforma do servidor Netilion do Monitor de Fermentação, com data de produto anterior a junho de 2023

## 11.3 Informações de diagnóstico no modo hotspot

Se o equipamento encontrar um problema para se conectar à WLAN, ele mudará para o modo de ponto de acesso. O LED verde pisca.

Para poder ler as informações de diagnóstico, você deve se conectar à WLAN do Monitor de Fermentação.

- Versão da plataforma do servidor Netilion:  $\rightarrow$   $\blacksquare$  23
- Versão de integração direta:  $\rightarrow$   $\blacksquare$  29

Para poder ler as informações de diagnóstico você deve se conectar à WLAN do Monitor de Fermentação.

As últimas mensagens de erro são exibidas na aba Connection Issues.

## 11.4 Restauração do modo Hotspot

### 11.4.1 Versão da plataforma do servidor Netilion

Por padrão, os dados são transferidos do equipamento para a plataforma do servidor Netilion da Endress+Hauser por meio da WLAN do cliente. O LED verde acende permanentemente se existir uma conexão WLAN.

O equipamento muda automaticamente para o modo hotspot se houver problemas de conexão com a WLAN do cliente. Se não for possível fazer uma mudança automática, o LED amarelo pisca por mais de 5 minutos e/ou o LED vermelho acende permanentemente. Nesse caso, você deve iniciar o modo hotspot manualmente.

#### Inicie o modo hotspot manualmente

- 1. Desaperte a tampa do invólucro.
- 2. Pressione o botão HOT-SPOT na unidade eletrônica até que o LED verde pisque.
- 3. Aperte a tampa do invólucro.
- 4. Reconecte o equipamento à WLAN do cliente  $\rightarrow \blacksquare$  23.

### 11.4.2 Versão de integração direta

Por padrão, os dados são transmitidos do equipamento para o sistema de controle. O LED verde acende permanentemente se existir uma conexão WLAN.

<span id="page-48-0"></span>Se houver problemas de conexão com a WLAN do cliente, o equipamento mudará automaticamente para o modo hotspot. Se não for possível fazer uma mudança automática, o LED amarelo pisca por mais de 5 minutos e/ou o LED vermelho acende permanentemente. Nesse caso, você deve iniciar o modo hotspot manualmente.

#### Inicie o modo hotspot manualmente

1. Desaperte a tampa do invólucro.

- 2. Pressione o botão HOT-SPOT na unidade eletrônica até que o LED verde pisque.
- 3. Aperte a tampa do invólucro.
- 4. Reconecte o equipamento ao ponto de acesso sem fio  $\rightarrow \blacksquare$  29.

### 11.5 Reinicialização do equipamento

#### Reinicialização manual do equipamento

- 1. Desaperte a tampa do invólucro.
- 2. Pressione a tecla RE-BOOT na unidade eletrônica.
	- O equipamento é reiniciado. Todas as configurações do equipamento, como a configuração de WLAN, são mantidas. O equipamento se conecta automaticamente à WLAN ou ponto de acesso sem fio do cliente.
- 3. Aperte a tampa do invólucro.

## 11.6 Histórico do firmware

V01.00.zz (10.2021)

- Válido a partir da versão do documento: 01.21
- Alterações: Nenhuma; 1ª versão

#### V02.00.zz (6.2023)

- Válido a partir da versão do documento: 02.23
- Mudanças: nova versão Integração direta

## 11.7 Comportamento limitante do Monitor de Fermentação

Em casos raros, os algoritmos e o equipamento do sensor do Monitor de Fermentação podem gerar valores inválidos, como NaN (Emergency No) ou Inf (Infinity). Para facilitar o processamento posterior desses valores e garantir a integridade dos dados, é implementado um método de valor substituto.

Se o Monitor de Fermentação detectar um valor inválido, esse valor será substituído pelo valor substituto -99999. Esse valor está fora da faixa de valores permitidos do bloco de dados e, portanto, indica um erro na geração de dados.

Além do método de valor substituto, os códigos de erro e diagnóstico são definidos  $\rightarrow$   $\blacksquare$  46.

## <span id="page-49-0"></span>12 Manutenção

Nenhum serviço de manutenção específico é necessário.

Recomendamos fazer a recalibração do equipamento em intervalos regulares. Para mais informações, entre em contato com o Departamento de Assistência Técnica da Endress +Hauser.

## 12.1 Tarefas de manutenção

Não é permitido usar o equipamento com meio abrasivo. Depósitos de material no cabeçote do sensor podem causar mau funcionamento e prejudicar a operação correta. No entanto, é possível e recomendável fazer uma limpeza de classe alimentícia enquanto o equipamento é instalado, ex. CIP (Limpeza no local).

## 12.2 Atualização do firmware

Antes de poder realizar uma atualização de firmware via Netilion com a variante de  $|1 \cdot |$ integração direta, você deve definir o Fermentation Monitor para o modo hotspot → △ 48. ParaOperation Mode selecione a opção Cloud. Depois de executar a atualização do firmware, você deve restaurar o Fermentation Monitor para o modo hotspot. ParaOperation Mode selecione a opção PLC Siemens S7.

1. Inicie uma sessão no Netilion Value https://netilion.endress.com/app/value

2. Abra o menu Administração. Caminho: Nome > Administração

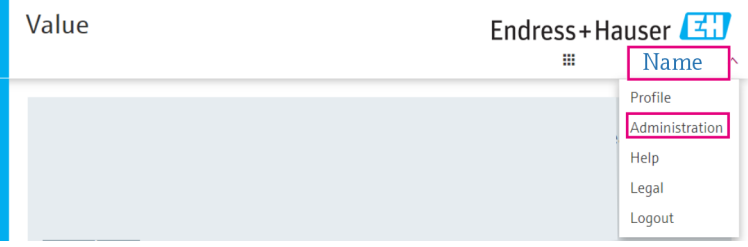

A visualização "ID" é exibida.

3. Clique em Firmware Update Scheduler.

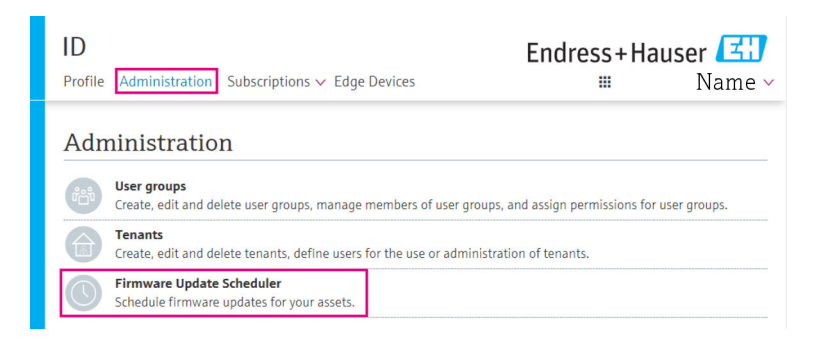

A visualização "Planejador de atualização de firmware" é exibida. Uma atualização está disponível para equipamentos identificados com um ponto de exclamação vermelho.

4. Clique no equipamento para o qual deseja realizar a atualização.

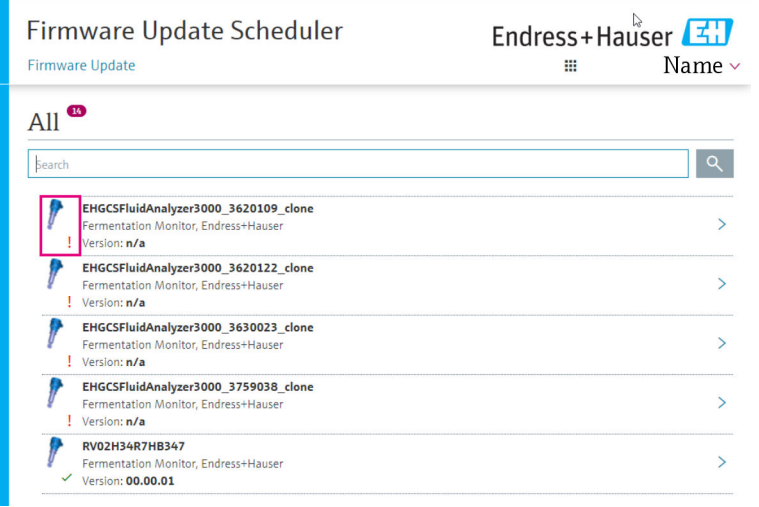

### A visualização Detalhes do ativo é exibida.

5. Selecione a versão do firmware no campo Versão do firmware a ser instalada.

- 6. Selecione a data e hora no campo Atualizar em.
- 7. Clique no botão Schedule Update.

O LED amarelo no equipamento pisca durante a atualização.

**Asset Details** 

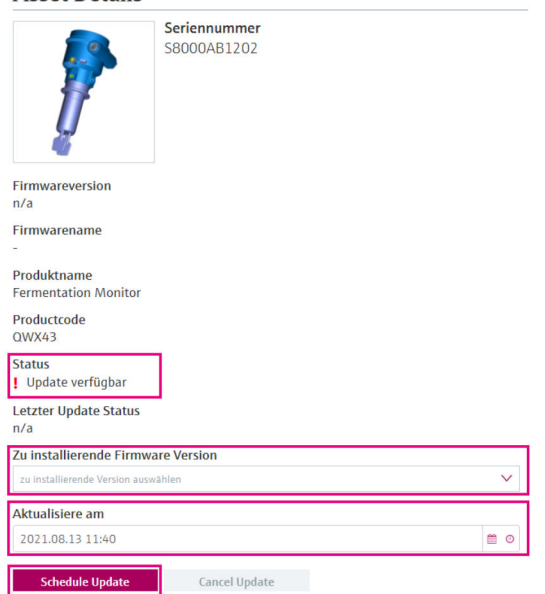

Se a atualização foi bem-sucedida, é exibida uma marcação verde no campo Status.

# <span id="page-51-0"></span>13 Reparo

## 13.1 Informações gerais

### 13.1.1 Conceito do reparo

O equipamento somente pode ser reparado pela Assistência Técnica da Endress+Hauser.

Para mais informações, entre em contato com o Departamento de serviço da Endress +Hauser.

## 13.2 Devolução

As especificações para devolução segura do equipamento podem variar, dependendo do tipo do equipamento e legislação nacional.

- 1. Consulte a página da web para mais informações: http://www.endress.com/support/return-material
- 2. Se o equipamento incorreto ou foi solicitado ou enviado, devolva o equipamento.

## 13.3 Descarte

## $\boxtimes$

Como solicitado pela Diretriz 2012/19/ da União Europeia sobre equipamentos elétricos e eletrônicos (WEEE), os produtos Endress+Hauser são identificados com o símbolo exibido para reduzir o descarte de WEEE como lixo comum. Esses produtos não podem ser descartados como lixo comum e podem ser devolvidos à Endress+Hauser para que seja descartado de acordo com as condições estipuladas em nossos Termos e condições gerais ou como acordado individualmente pela Endress+Hauser.

## <span id="page-52-0"></span>14 Dados técnicos

## 14.1 Entrada

### 14.1.1 Variável de medição

#### Variáveis do processo medidas

- Viscosidade
- Densidade
- Temperatura
- Velocidade do som

#### Variáveis de processo calculadas

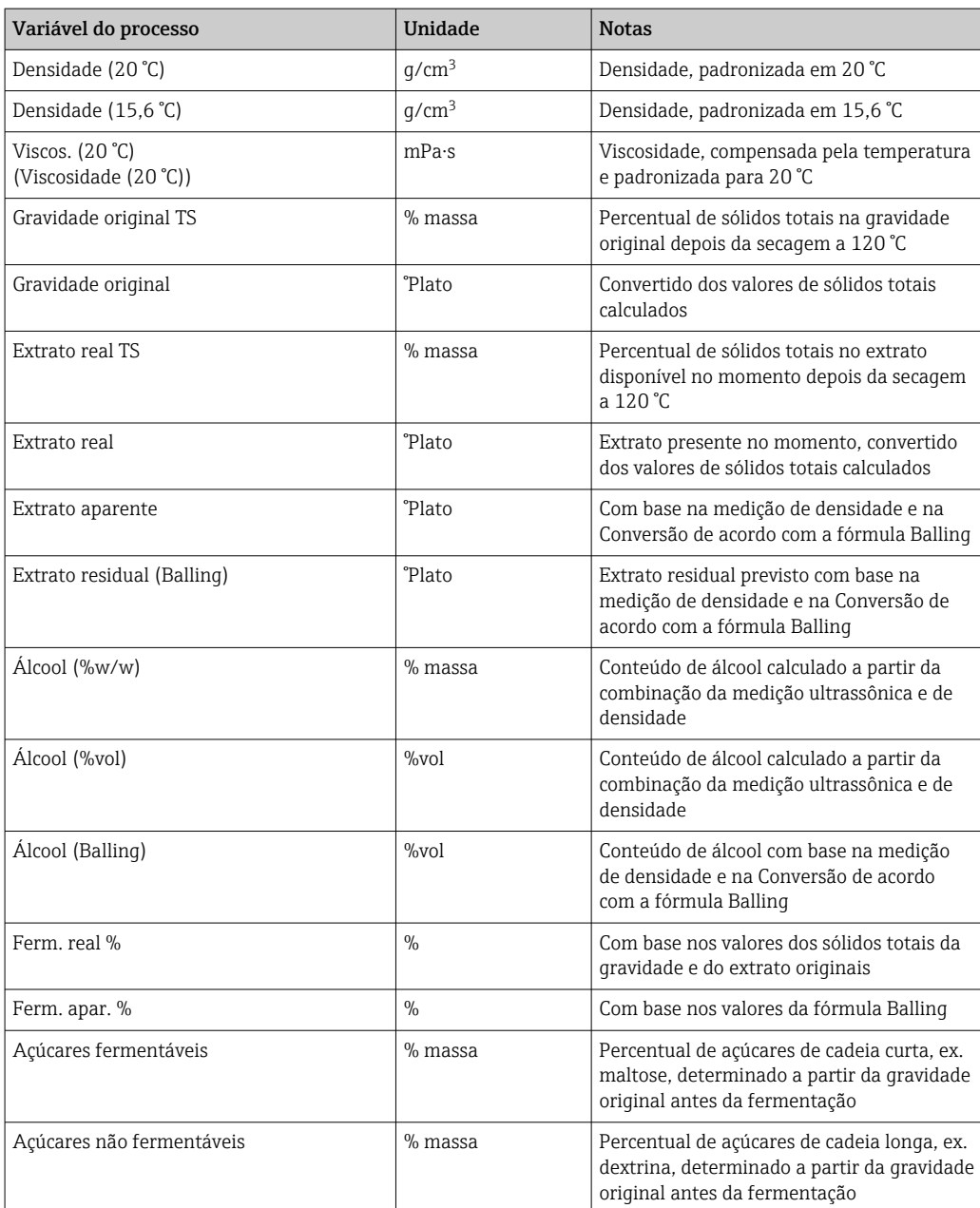

<span id="page-53-0"></span>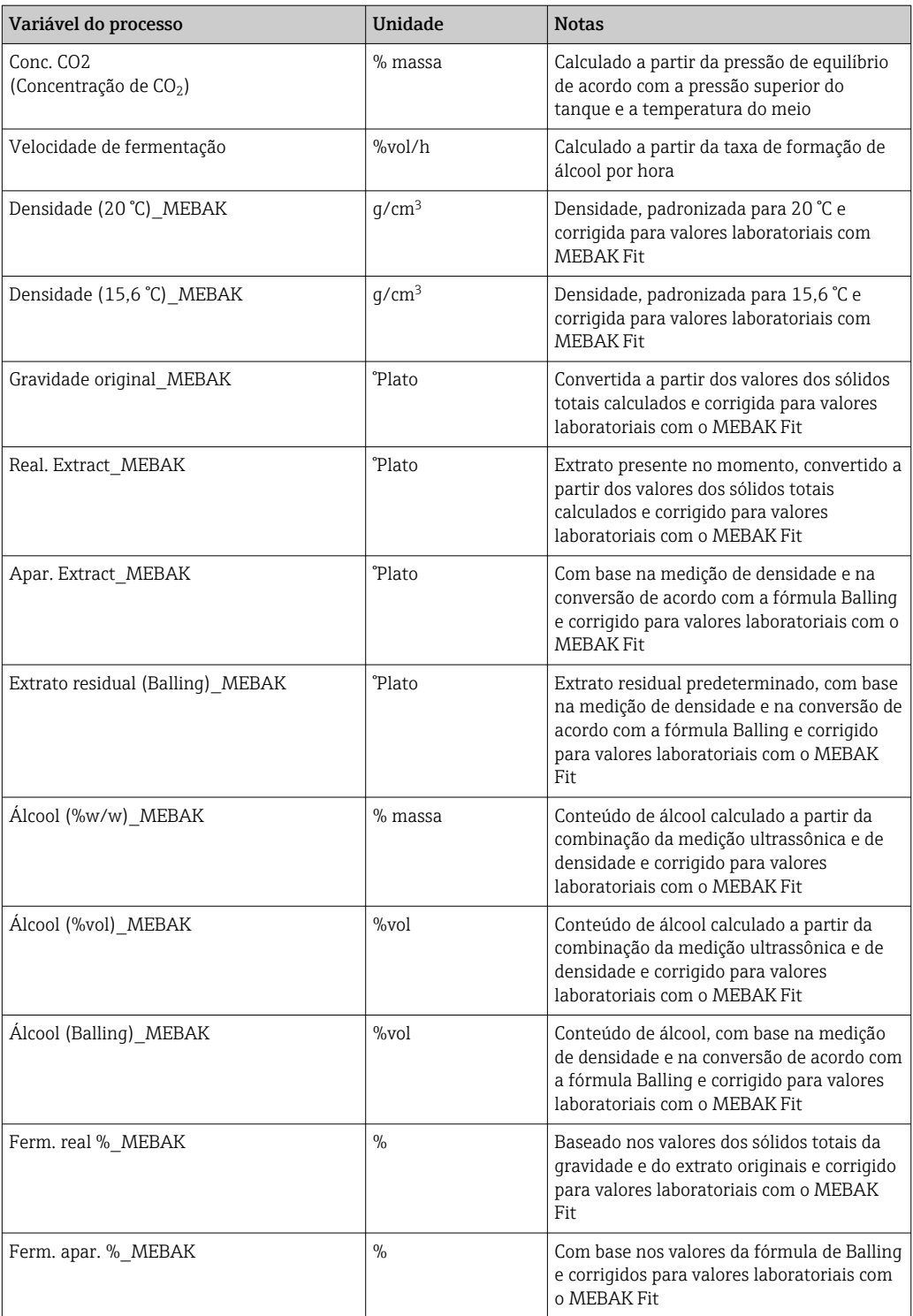

### 14.1.2 Faixa de medição

#### Variáveis do processo medidas

- Viscosidade: 0 para 1000 mPa·s
- $\bullet$  Densidade: 0.3 para 2.0 g/cm<sup>3</sup>
- Temperatura para fermentação: –5 para +35 °C (+23 para +95 °F) Desvios maiores do valor medido são possíveis fora da faixa de temperatura para fermentação.
- Velocidade do som: 800 para 2200 m/s
- Valores medidos também visíveis na fase gasosa, com exceção da velocidade do som

#### Variáveis de processo calculadas

- Gravidade / extrato original: até 32 °Plato
- Desvios maiores do valor medido são possíveis entre 20 e 32 °Plato.
- Álcool: até 12 %mass

Nenhum valor medido é emitido se 32 °Plato e/ou 12 %massa forem excedidos.

## <span id="page-55-0"></span>14.2 Saída

### 14.2.1 Sinal de saída

#### Plataforma do servidor Netilion

Há um servidor de rede integrado ao Fermentation Monitor. Esse servidor de rede é usado para conectar o Fermentation Monitor à plataforma do servidor Netilion da Endress+Hauser através da WLAN do cliente.

- $\bullet$  WLAN: 2.4 GHz
- Taxa de transmissão: 1/min

Em caso de falha na rede, os dados medidos são salvos no equipamento por um período máximo de 1 semana.

#### Integração direta

Há um servidor de rede integrado ao Fermentation Monitor. Esse servidor de rede é usado para configurar o Fermentation Monitor e conectá-lo a um ponto de acesso sem fio ou integrá-lo à rede do sistema de automação do cliente.

- Conexão sem fio (WLAN 2.4 GHz): TC/ IP
- Conexão com fio com o sistema de controle, por ex. Siemens S7: TCP/IP (LAN 10/100 Mbps Ethernet)
- Taxa de transmissão: 1/min

### 14.2.2 Sinal em alarme

#### Plataforma do servidor Netilion

- Sinalização do LED diretamente no equipamento
- Mensagens de diagnóstico através do Netilion Value

#### Integração direta

- Sinalização do LED diretamente no equipamento
- Mensagens de diagnóstico comunicadas ao sistema de controle por meio de bits de falha no módulo de dados

### 14.2.3 Dados específicos do protocolo

#### Plataforma do servidor Netilion

O Fermentation Monitor QWX43 usa:

- Protocolo de Internet TCP/IP e camada de transporte segura TLS (v1.2)
- Protocolo de camada de aplicação: HTTPS

#### Integração direta

O Fermentation Monitor QWX43 usa:

- Protocolo de conexão direta: TCP/IP
- Protocolo da camada de aplicação: Comunicação aberta com o usuário (OUC) baseada em TCP/IP
- Arquivo de descrição do equipamento / bloco de função Para CPUs Siemens S7: Biblioteca S7 compatível com o TIA Portal/SIMATIC STEP 7

Informações detalhadas e arquivos: www.endress.com (Página do produto > Documents > Device drivers)

## <span id="page-56-0"></span>14.3 Ambiente

### 14.3.1 Faixa de temperatura ambiente

–20 para +60 °C (–4 para +140 °F)

O equipamento também está disponível para operação em áreas externas.

Operação ao ar livre sob forte luz solar:

- Instale o equipamento em um local com sombra.
- Evite luz solar direta, particularmente em regiões de clima mais quente.
- Use uma tampa de proteção contra intempérie.

### 14.3.2 Temperatura de armazenamento

**Armazene em área interna, se possível** 

 $-20$  para +60 °C (-4 para +140 °F)

### 14.3.3 Altura de operação

De acordo com IEC 61010-1 Ed.3: 2000 m (6562 ft) acima do nível do mar

### 14.3.4 Umidade

Opere até 100%. Não abra em uma atmosfera de condensação.

### 14.3.5 Classe climática

De acordo com IEC 60068-2-38 teste Z/AD

### 14.3.6 Grau de proteção

IP66/67, NEMA Tipo 4X

IP66/67

- Proteção total contra contato e proteção total contra pó (à prova de poeira)
- Proteção contra jatos de água fortes ou contra imersão temporária em água

#### NEMA tipo 4X

Instalação em área interna ou externa, protege contra vento, poeira e chuva, respingos de água, jatos de água e corrosão

### 14.3.7 Resistente a choque e vibração

Resistência à vibração de acordo com a EN60068-2-64 e resistência a choque de acordo com DIN EN60068-2-27

### 14.3.8 Estresse mecânico

Evite deformação mecânica ou choques no diapasão do equipamento pois isso pode causar influência negativa na precisão de medição.

### 14.3.9 Limpeza interna

### Limpeza CIP

Adequado para limpeza CIP com uma temperatura constante máxima de 110 °C (230 °F)

### <span id="page-57-0"></span>14.3.10 Compatibilidade eletromagnética (EMC)

De acordo com a série IEC/EN 61326

Categoria de sobretensão II

Desvio máximo sob influência de interferência: < 1 % da faixa de medição

A proteção contra sobretensão deve ser instalada na fábrica do cliente nos seguintes casos:

- A linha de fonte de alimentação para o Fermentation Monitor tem mais de 30 metros.
- A linha da fonte de alimentação para o Fermentation Monitor sai do prédio.
- Outros consumidores são conectados em paralelo à unidade da fonte de alimentação para o Fermentation Monitor.

Instale a proteção contra sobretensão o mais próximo possível ao Fermentation Monitor .

É possível instalar os para-raios Endress+Hauser HAW569 ou HAW562, por exemplo, como uma proteção contra sobretensão.

## <span id="page-58-0"></span>14.4 Processo

### 14.4.1 Faixa de temperatura do processo

–10 para +110 °C (+14 para +230 °F)

### 14.4.2 Faixa de pressão do processo

0 para 16 bar (0 para 232.1 psi) dependendo da conexão de processo selecionada e de possíveis restrições em relação ao certificado (ex. CRN)

# <span id="page-59-0"></span>Índice

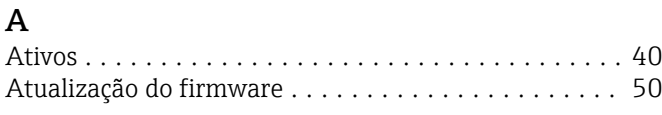

## C

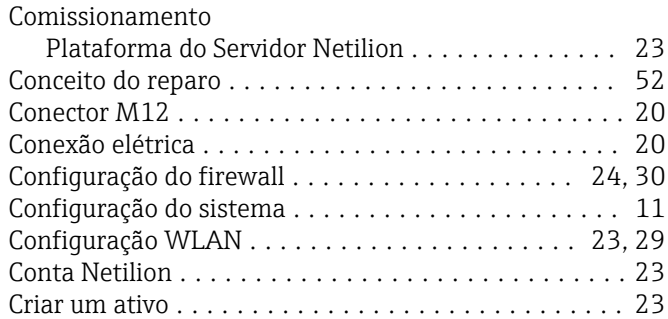

## D

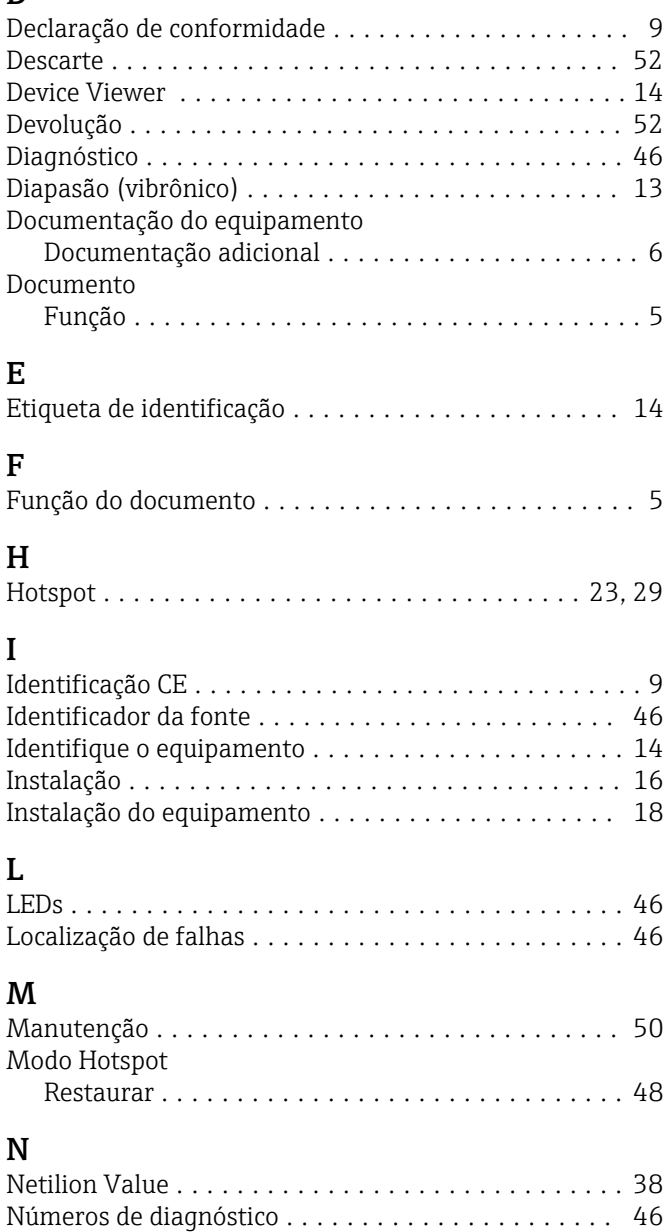

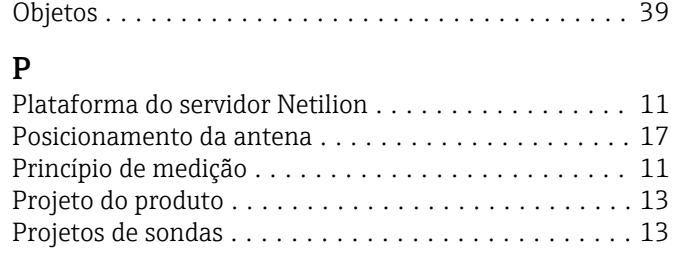

## R

O

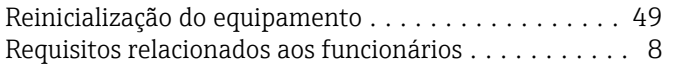

## S

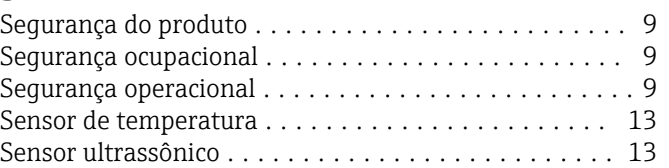

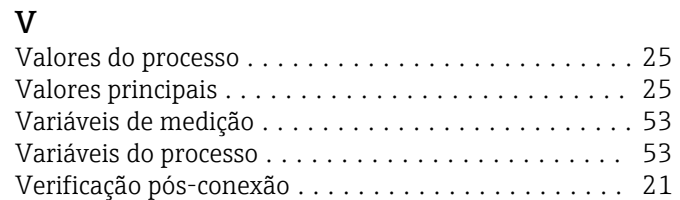

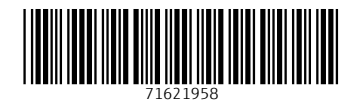

www.addresses.endress.com

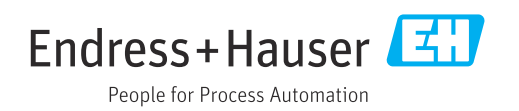